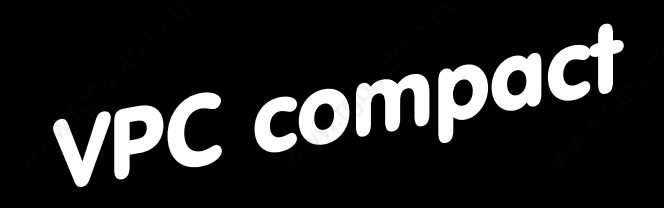

# VPC compact

The Touch - VPC compact for all and everyone

é

Reg 5021/0596ss

eg 5021/0596ss.

### Table of contents

- 1. View
- 1.1 Front .......................... 5
- 1.2 Side view
- 2. Specifications
- 2.1 Connection data .......................... 6
- 
- 2.3 Environmental conditions .......................... 6

aaaaaaaa aaaaaaaaaaaaaaaaaaaaaaaaaaaaaaaaaaaaaa aaaaaaaaaaaaaaaaa

- 2.4 Service life (MTBF) .......................... 7
- 
- 
- 2.5.2 Cache .......................... 7
- 
- 
- 
- 2.5.6 Touch screen .......................... 7 2.6 Mechanics .......................... 7
- 
- 

### 3. Installation

- 3.1 Clearances .......................... 8
- 3.2 Noise protection measures .......................... 9
- 3.3 Earthing schematic ........................ 10
- 3.4 Installation of an expansion board ........................ 11
- 3.5 Exchanges of the cold-cathode tube ........................ 12
- 3.5.1 Opening of the device ........................ 12
- 3.5.2 De-installation of the tube ........................ 13
- 
- 4. Configuration

- 
- 
- 
- 
- 
- 
- 
- 4.1.8 Setting of the configuration switches ........................ 21
- -
	-
	- 4.2.3 BIOS Features Setup ........................ 27
- 4.2.4 Chipset Features Setup ........................ 30
- 4.2.5 Power Managment Setup ........................ 33
- 2.2 Power loading .......................... 6
- 2.5 Hardware .......................... 7 2.5.1 CPU .......................... 7
- $2.5.3$  RAM  $7$
- 2.5.4 Interfaces .......................... 7
- 2.5.5 Display .......................... 7
	-
- 2.6.1 Dimensions .......................... 7

2 aaaa aaaaaaaaaaaaaaaaaaaaaaaaaaaaaaaaaaaaaaaaaa VPC compact © Systeme Lauer GmbH

a

a

AUSGABE

- 3.6 Commissioning ........................ 14 4.1 Jumpers ........................ 16
- 4.1.1 Jumper JPl ........................ 17 4.1.2 Jumper JP2 ........................ 17 4.1.3 Jumper JP3 ........................ 18 4.1.4 Jumper JP4 ........................ 19 4.1.5 Jumper JP5 ........................ 19 4.1.6 Jumper JP6 ........................ 20 4.1.7 Jumper JP7 ........................ 20 4.2 BIOS-Setup ........................ 22 4.2.1 Setup main menü ........................ 22 4.2.2 Default CMOS setup ........................ 24
	-
- 
- -

5. Special drivers 5.1 SVGA software for MS-DOS5 .......................... 36 5.1.1 Driver installation .......................... 37 5.2 SVGA software for MS-WINDOWS .......................... 37 5.2.1 Driver installation .......................... 39 5.3 Touch screen drivers .......................... 40 5.3.1 DOS installation .......................... 42 5.3.2 WINDOWS 3.1 installation .......................... 43 6. Appendix 6.1 Options .......................... 44 6.1.1 Expanding of the main memory .......................... 44 6.1.2 External monitor .......................... 44 6.1.3 Flash disk/RAM disk .......................... 45 6.2 Connector assignments .......................... 46 6.2.1 The ISA-Bus .......................... 46 6.2.1.1 Pin assignments .......................... 47 6.2.1.2 Signal description .......................... 49 6.2.2 PC/104 expansion slot .......................... 53 6.2.3 DRAM socket .......................... 55 6.2.4 Silicon disk socket .......................... 56 6.2.5 Keyboard interface .......................... 57 6.2.6 System interface .......................... 57 6.2.7 Floppy disk interface .......................... 58 6.2.8 IDE/AT-bus hard disk interface .......................... 59 6.2.9 Parallel interface (Centronics) .......................... 59 6.2.10 Power connector .......................... 60 6.2.11 Monochrome LCD connector .......................... 61 6.2.12 Universal LCD connector .......................... 62 6.2.13 SVGA monitor connector .......................... 62 6.2.14 Serial interfaces .......................... 63 6.3 POST codes (Power-On Self-Test) .......................... 64 6.3.1 POST signal tone .......................... 64 6.3.2 POST messages .......................... 64

aaaaaaaaaaaaaaaaaaaaaaaaaaaaa aaaaaaaaaaaaaaaaaaaaaaaaaa aaaa aaaa

6.3.3 POST fault messages .......................... 64 6.3.4 POST codes .......................... 67 6.4 Documentation reference .......................... 70

Index ........................71

### Conventions

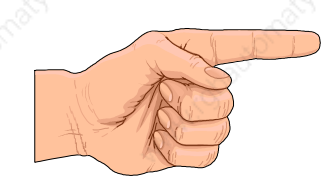

1

aaaaaaaa aaaaaaaaaaaaaaaaaaaaaaaaaaaaaaaaaaaaaa aaaaaaaaaaaaaaaaa

#### What to know

Information marked with this symbol is required for a fast startup. You should absolutely read it.

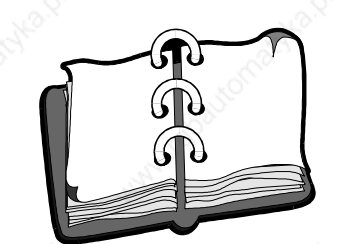

aa

### What you should know

Information marked with this symbol presents further explanations of the operating mode.

### If you have some more time left

If you wish more detailed information then you should consider to read sections marked with this symbol.

4 aaaa aaaaaaaaaaaaaaaaaaaaaaaaaaaaaaaaaaaaaaaaaa VPC compact © Systeme Lauer GmbH

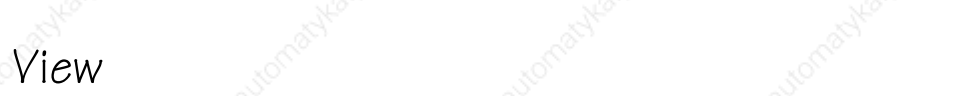

# aaaaaaaaaaaaaaaaaaaaaaaaaaaaa aaaaaaaaaaaaaaaaaaaaaaaaaa aaaa aaaa 1

### 1.1 Front

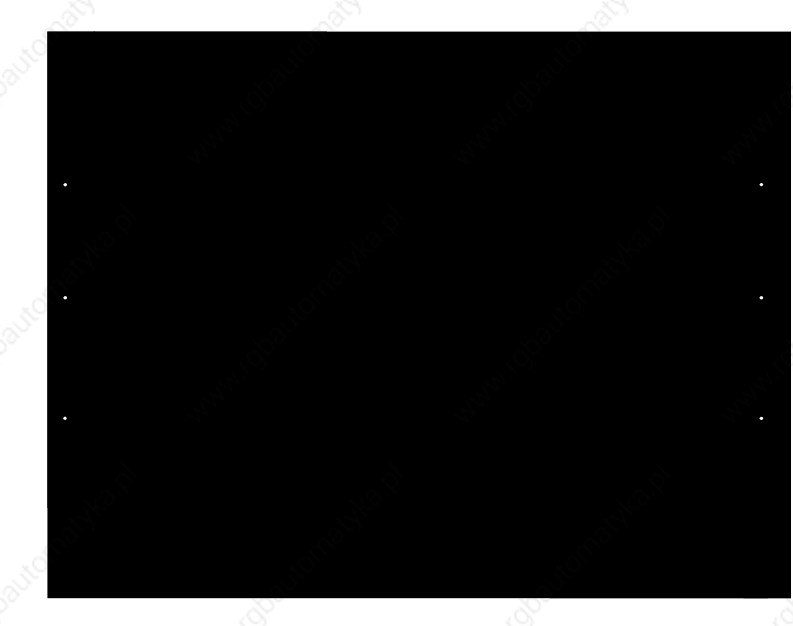

- $10 = 10,4$ "-display with resistive touch sensor
- $\boxed{2}$   $=$  yellow HD LED
- $\circled{3}$  = green Power LED
- $4 =$  front made of massive aluminum

1.2 Side view

LPT 1

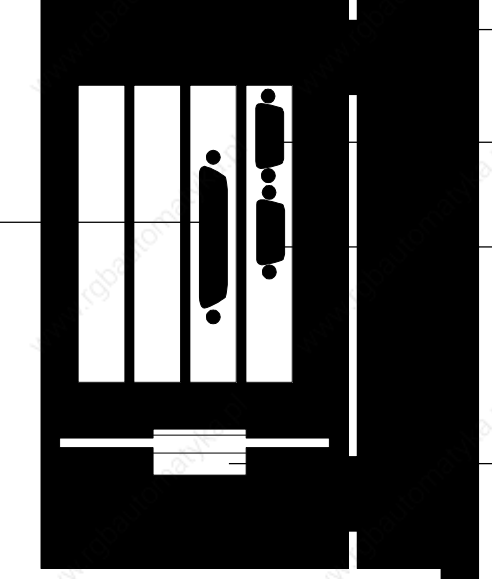

PS/2 keyboard connector

External monitor connector

COM 1

3,5" floppy disk drive

A parallel and a serial interface are available on default.

5 aaaaaaaaaaaa aaaaaaaaaaaaaaaaaaaaaaaaaaaaaaaaaa © Systeme Lauer GmbH VPC compact

### Specifications

### 2.1 Connection data

2

 $Voltage: 24V / + 10% (DIN EN60204)$ Current: 4A maximum / fuse M4A

aaaaaaaa aaaaaaaaaaaaaaaaaaaaaaaaaaaaaaaaaaaaaa aaaaaaaaaaaaaaaaa

### 2.2 Power loading

Two free PC-slots are available for the user for his/her own application. The supply of these boards is taken from the power supply of the VPCcompact. The following currents can be permanently drawn from each slot:

- 5V 1.5 amps
- 12V 0.8 amps
- -5V 0.1 amps
- -12V 0.1 amps

For short-terms  $\left($ <1 sec) e.g. at powering-up also higher currents of up to 150% of the nominal value can be drawn. Thereby, the limits depend both on the ambient temperature and on the total power of the power supply (l00 VA at 25 C°).

### 2.3 Environmental conditions

Temperature: 0... 45°C Temperature variation:  $< 15 °C/h$ Humidity: < 50% Protection class: front IP65

Chemical Resistance: acetone

rear IP 20 EMC: according to DIN EN50082-2 - in preparation methylene chloride methyl ethyl keytone isopropyl alcohol hexane ammonia-based glass cleaners

Shock proof during storage: 10 G Resistance to fire: front: UL-746C, 3/4" flame test

Vibrations in operation: 0.75 G, 20 - 200Hz sine wave

6 aaaa aaaaaaaaaaaaaaaaaaaaaaaaaaaaaaaaaaaaaaaaaa VPC compact © Systeme Lauer GmbH

## Specifications 2

# aaaaaaaaaaaaaaaaaaaaaaaaaaaaa aaaaaaaaaaaaaaaaaaaaaaaaaa aaaa aaaa

2.4 Service life (MTBF) Cold-cathode tube: l0,000h Hard disk: 300,000h

### 2.5 Hardware

The following sections describe the modules that make up the VPCcompact. This affects essentially the set-up of the central processing unit (CPU card).

### 2.5.1 CPU

Intel 486DX-4/l00 2.5.2 Cache 16K 1st-level cache (CPU), 4-fold associative 2.5.3 RAM 4MB, PS/2, upgradable to 32 MB

2.5.4 Interfaces

LPT1, COM1, COM2 (required for touch screen)

2.5.5 Display

l0,4" color, alternatively TFT (NEC NL6448AC33-L0) or STN (Samsung UG64I0ll-A). The correct color brilliance of the display is available after an operating time of approx. 20 minutes.

### 2.5.6 Touch screen

Resistive foil on glass media with its own controller

### 2.6 Mechanics

2.6.1 Dimensions

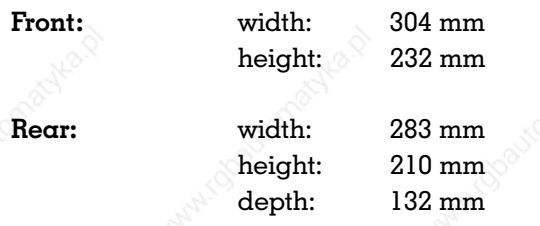

The VPC compact is anticipated for the installation in the front of an arbitrary cabinet, desk or similar. Thus, there are some differences to the operation of ofthe-shelf office PCs:

aaaaaaaa aaaaaaaaaaaaaaaaaaaaaaaaaaaaaaaaaaaaaa aaaaaaaaaaaaaaaaa

The cabinet used for installation must have an opening of min  $211+3$  mm x  $284+3$ mm (h x w).

Attention: During the installation, attention must be paid to the correct seating of the gasket at the faceplate so the front side IP65 protection class is guaranteed.

### 3.1 Clearances

3

Clearances must be kept around the VPCcompact to ensure air circulation for the removing of the heat being created in the device as well as to avoid induced noises.

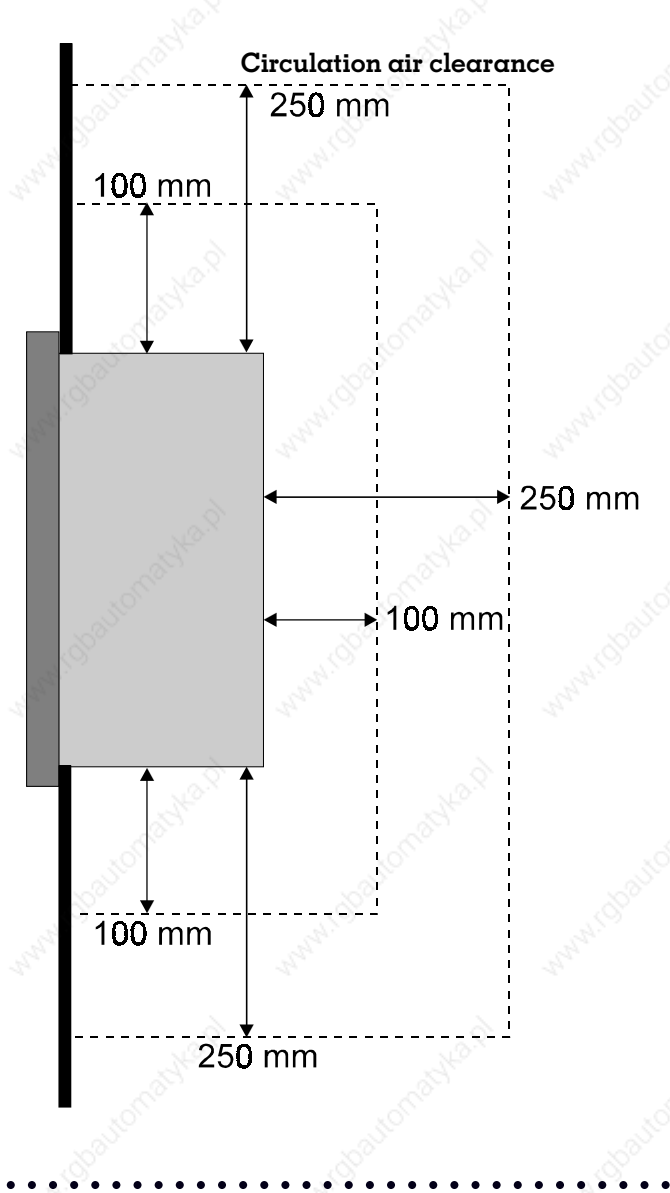

#### Interfering noise clearance

aa

8 aaaa aaaaaaaaaaaaaaaaaaaaaaaaaaaaaaaaaaaaaaaaaa VPC compact © Systeme Lauer GmbH

## aaaaaaaaaaaaaaaaaaaaaaaaaaaaa aaaaaaaaaaaaaaaaaaaaaaaaaa aaaa aaaa Installation of a latter and the state of the state of the state of the state of the state of the state of the state of the state of the state of the state of the state of the state of the state of the state of the state o

### 3.2 Noise protection measures

Also the best electronics can guarantee only up to a determined noise level a safe functioning. The following notes should already be observed during the planning phase to avoid unnecessary failures of devices:

- · run supply and signal lines of VPC devices shielded and as separately as possible.
- · keep safety distance of 250 mm min. to potential interference sources.
- nearby located inductivities (contactors, relays, transformers) must be equipped with noise suppression measures (sheet metals, free-wheeling diodes, suppression devices).
- · no fluorescent tubes in the direct proximity.
- $\alpha$  define  $\alpha$  central earthing point for all modules located in the system and plan all PE connections as short as possible and with generous cross-section.
- · frequency converters are to be cleared by shielded filters (manufacturer-independent).
- Protection against high frequency noises is achieved by earthing both sides of the screen of the signal lines.
- · Caution: Take care that no earth loops are created. In this case, only one side of the screen is to be connected. The other side is to be connected to PE via  $\alpha$ Y capacitor.
- · Interferences on cabling can be damped by additional purchasable filtering circuits that are installed before the VPC compact.

### 3.3 Earthing schematic

The grounding of the VPC compact serves two basic functions:

aaaaaaaa aaaaaaaaaaaaaaaaaaaaaaaaaaaaaaaaaaaaaa aaaaaaaaaaaaaaaaa

First, to ensure touching protection of the user and second, to work as interference protection measure. Therefore, the highest possible care must be used when grounding the device. For the touching protection that protects the operator against injurious potentials and/or voltages, a low-resistive connection of the earthing terminal to the earth potential is sufficient.

To guarantee a safe earthing of interferences, the earthing terminal must be connected to a central earthing point in the cabinet. Use a wire that is as short as possible. The connection should be made with an earthing cable with a cross section of l0 mm² minimum.

The earthing terminal is to be located directly beside the supply voltage input. The 0V line of the supply voltage may not be connected to earth (PE) at the providing power supply (in the cabinet) since an earth loop may be created!

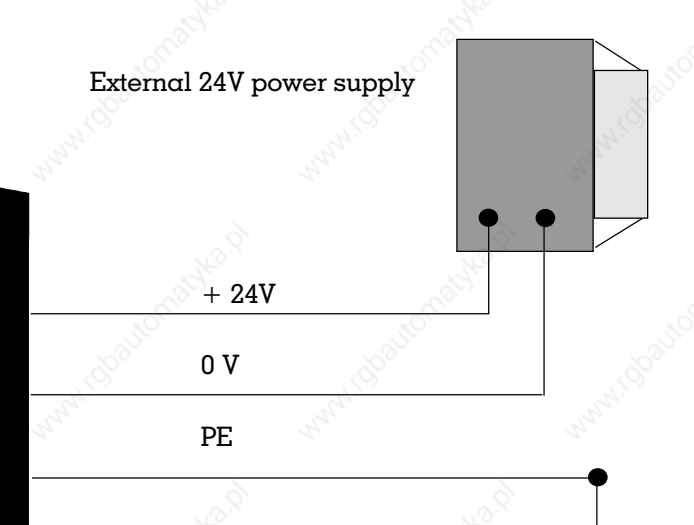

#### Attention!

aa

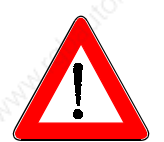

The VPC compact may only be operated with safety extra-low-voltage according to VDE 0l00 (functional extra-low-voltage with safe separation). The control-power transformer must correspond to VDE 0551.

## aaaaaaaaaaaaaaaaaaaaaaaaaaaaa aaaaaaaaaaaaaaaaaaaaaaaaaa aaaa aaaa Installation of a latter and the state of the state of the state of the state of the state of the state of the state of the state of the state of the state of the state of the state of the state of the state of the state o

### 3.4 Installation of an expansion board

The VPC compact is to be separated from the supply voltage before opening the device.

For the opening of the VPC compact and thus for the plugging-in or plugging-out of an expansion board, the fixing screws at the side of the device must be removed. Subsequently, the rear cover can be removed.

The expansion board is plugged into one of the two free slots and is fastened using an anticipated screw.

After that, the rear cover is fixed again.

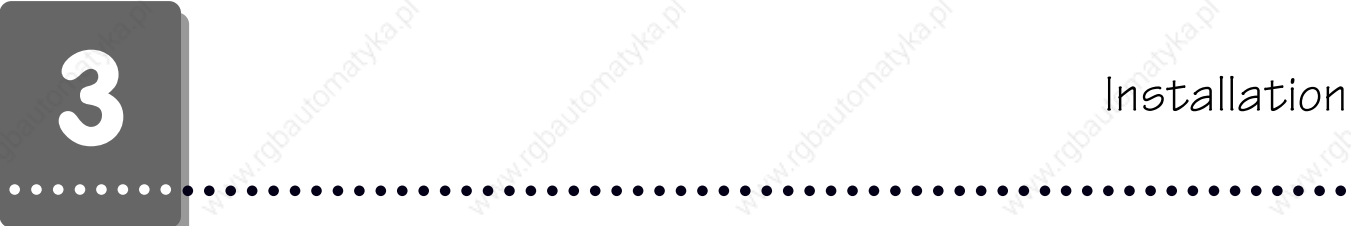

### 3.5 Exchanges of the cold-cathode tube

The cold-cathode tube has only a limited service life. Thus, depending on the powerup time and frequency it might be necessary to change the tube. You require a medium-sized Phillips screw driver, a very small Phillips screw driver, a medium-sized srew driver and perhaps a pair of tweezers for the exchange of the tube.

### Attention!

aa

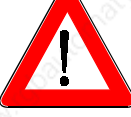

In any case separate the device previously from the supply voltage!

### 3.5.1 Opening of the device

- Remove the screws at the outside of the casing  $(A)$
- · remove the rear cover
- remove the two fixing screws (B)
- swing the inner part of the device out

12 aaaa aaaaaaaaaaaaaaaaaaaaaaaaaaaaaaaaaaaaaaaaaa VPC compact © Systeme Lauer GmbH

B A

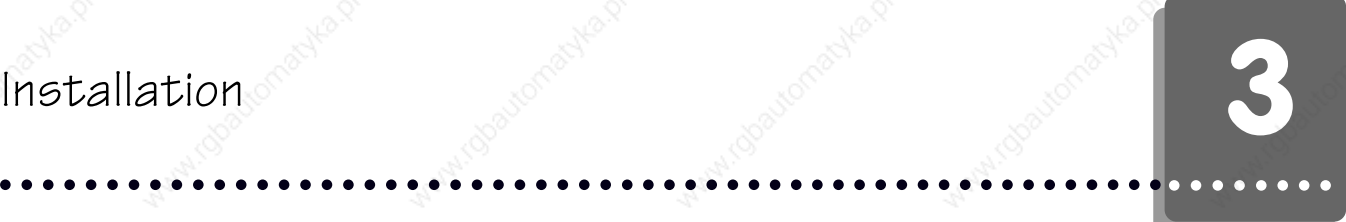

### 3.5.2 Deinstallation of the tube

- Remove screws (C)
- remove the protective sheet (D)
- loosen the high voltage connector and remove it through the mounting opening (E)
- remove screw (F)
- pull out the tube (G) carefully

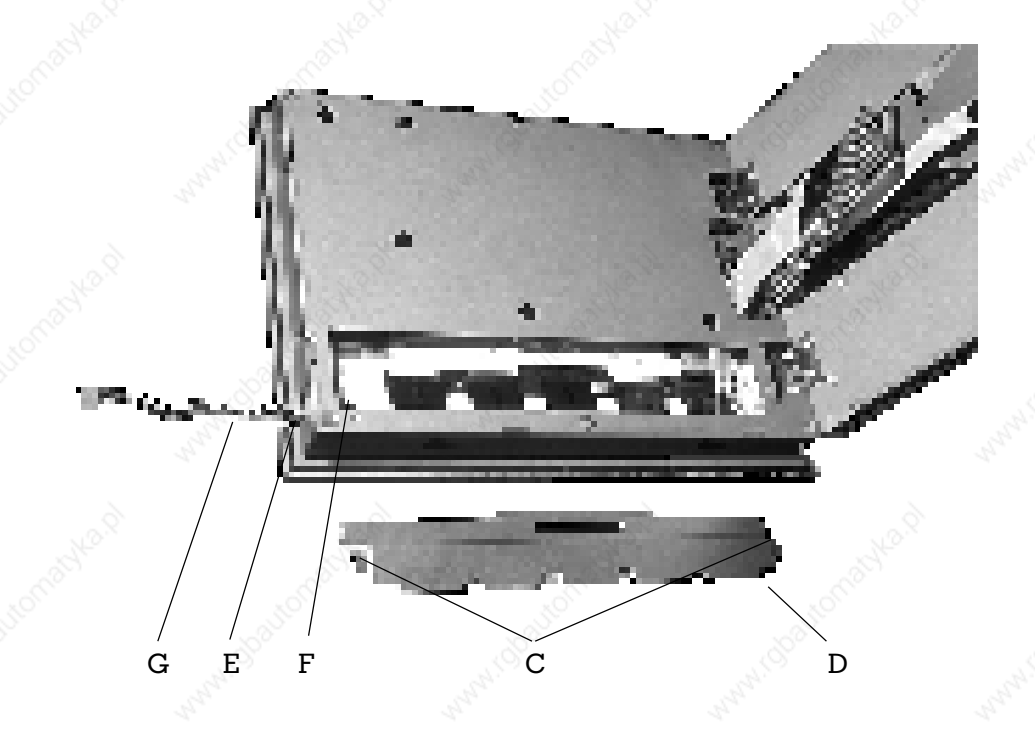

Assembly of the device is made in the reversed order.

### 3.6 Commissioning

All cable connections must be examined before the commissioning of the system. It is to be ensured that all voltages and signals correspond to the corresponding specifications.

- Turn off the system/equipment
- · Install and interface the VPC compact
- Turn on the supply voltage
- The green LED on the faceplate in the lower left lights

aaaaaaaa aaaaaaaaaaaaaaaaaaaaaaaaaaaaaaaaaaaaaa aaaaaaaaaaaaaaaaa

The VPC compact boots from the hard disk. Thereby, the yellow hard disk LED on the faceplate in the lower left flashes.

The VPC compact display the prompt:

 $C:\rangle$ 

Now, the VPC compact is ready for action and the desired application can be installed. Please refer for further notes concerning the installation of the software to the corresponding manuals.

Possibly, changes to the configuration of the VPC compact may be necessary. Please consider the following sections in this case.

Caution: Changes to the configuration can result in lasting damages to the system. Only authorized personnel are allowed to perform any changes.

Important user notes:

- The device may only be connected to systems approved by Systeme Lauer.
- · Only trained and qualified persons who have familiarized themselves with the product are allowed to install and operate the device.
- The responsibility of persons operating the device must be clearly determined in order to avoid undefined competencies.
- The relevant safety regulations and standards must be observed.
- Before commissioning the device, this instruction manual must be read thoroughly.
- · Modifications of or changes to the design of the device are not allowed. Systeme Lauer is not responsible for resulting damages.
- The supply voltage of the device must be within the range specified in the "Specifications" section. Systeme Lauer is not responsible for damages resulting from non-compliance to this requirement.

The latest manuals and documentation are valid.

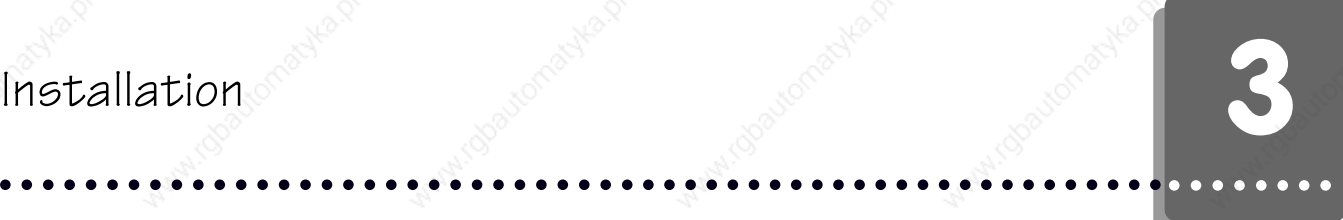

The specifications published by Systeme Lauer were determined with our methods and facilities; characteristics are only guaranteed to this respect. The user is responsible for testing and determining the suitability for the specific application or for use under actual conditions. Systeme Lauer does not assume any warranty for this.

### Modifications reserved

### 4.1 Jumpers

4

The following drawing shows the order of the jumpers on the AI0486. The numeration is indicated in the individual descriptions and relates to the here shown view. The default setting is marked by a jumper in the respective individual descriptions.

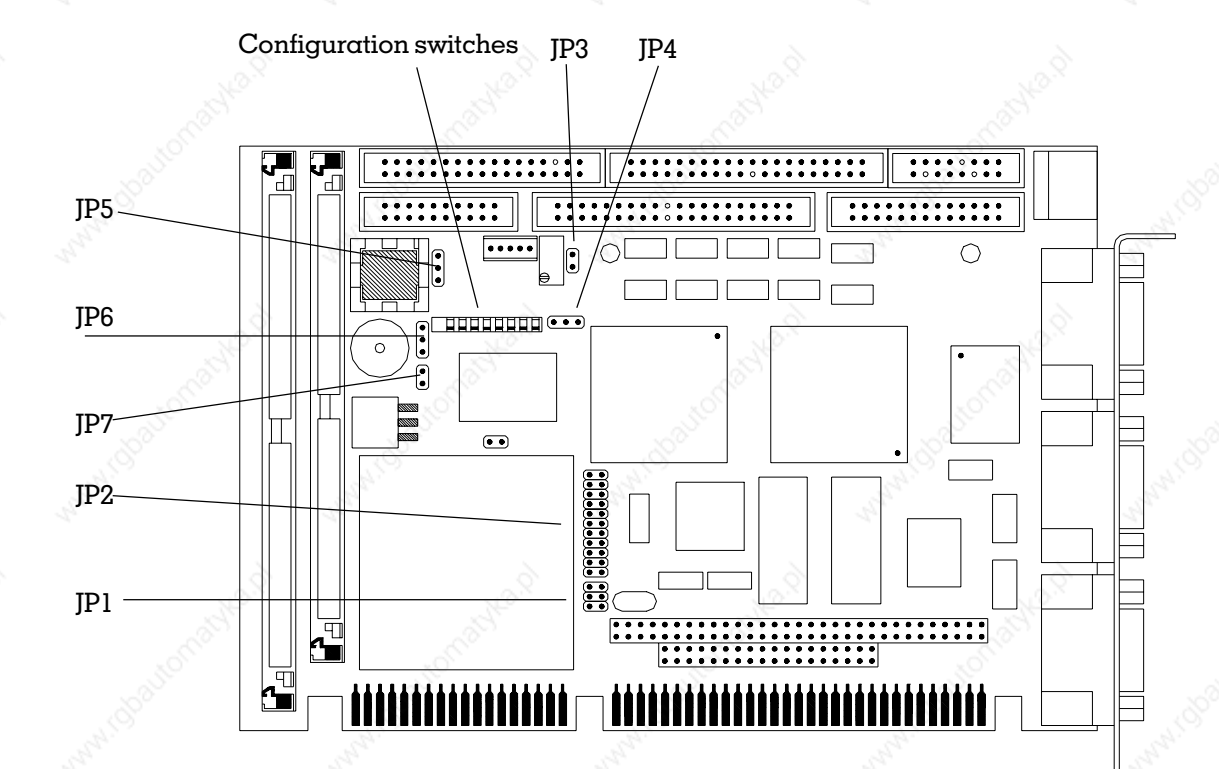

aaaaaaaa aaaaaaaaaaaaaaaaaaaaaaaaaaaaaaaaaaaaaa aaaaaaaaaaaaaaaaa

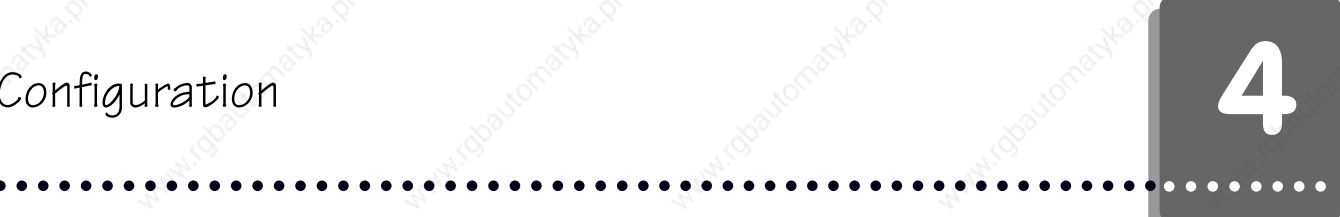

### 4.1.1 Jumper JPl

The clock of the CPU is determined with jumper JP1. Please refer to the figure for the location of the jumper.

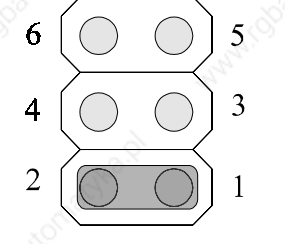

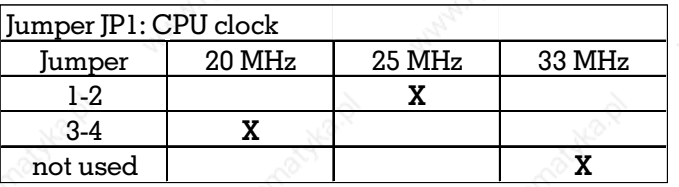

### 4.1.2 Jumper JP2

The type of the used CPU is determined with jumper JP2. Please refer to the figure for the location of the jumper.

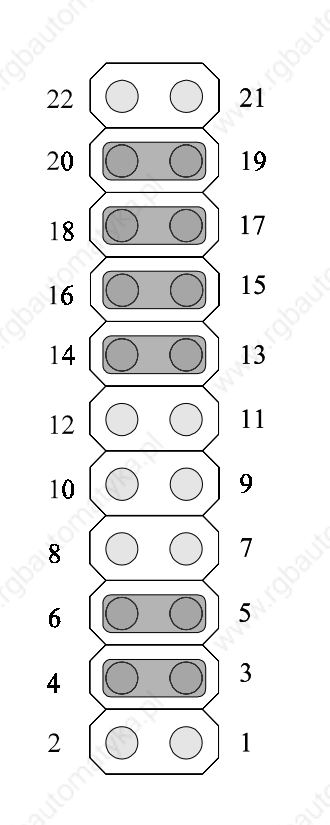

## **4** Representation

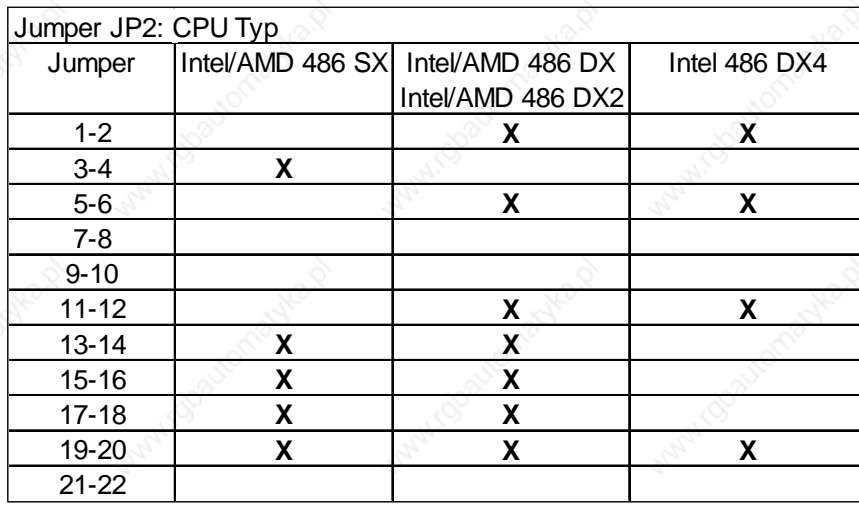

### 4.1.3Jumper JP3

The software-controlled contrast voltage is selected with the on-board jumper JP3. Using the contrast control (potentiometer), the maximum possible contrast voltage is set. In this case, please take care to set the LCD contrast voltage in the BIOS-SETUP to the value 0. After the adjustment, the software can influence the contrast voltage only within the adjusted range.

A value set too high can destroy the display!

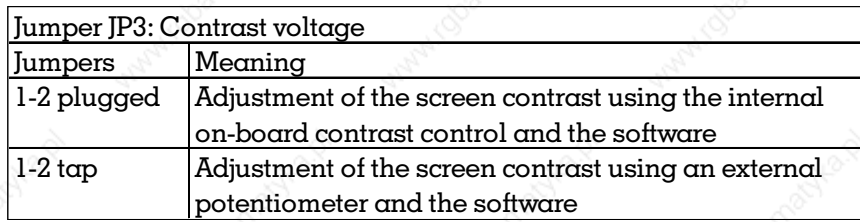

18 aaaa aaaaaaaaaaaaaaaaaaaaaaaaaaaaaaaaaaaaaaaaaa VPC compact © Systeme Lauer GmbH

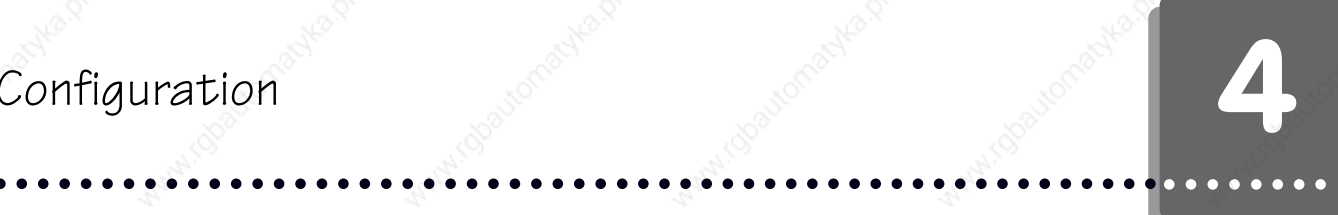

### 4.1.4 Jumper JP4

The polarity of the LCD enable signal is determined with jumper JP4. Please refer to the figure for the location of the jumper.

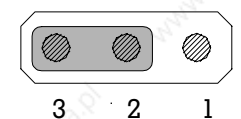

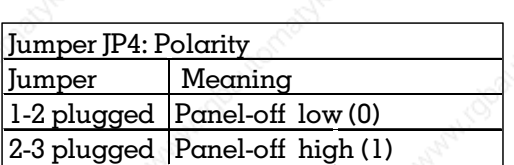

### 4.1.5 Jumper JP5

The external or internal battery is selected with jumper JP5. Please refer to the figure for the location of the jumper.

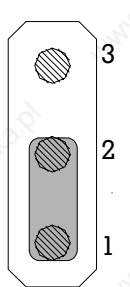

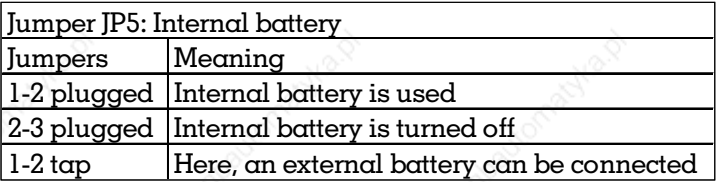

# aaaaaaaa aaaaaaaaaaaaaaaaaaaaaaaaaaaaaaaaaaaaaa aaaaaaaaaaaaaaaaa

### 4.1.6 Jumper JP6

Jumper JP6 determines whether the internal loudspeaker should be used for tone output. Please refer to the figure for the location of the jumper.

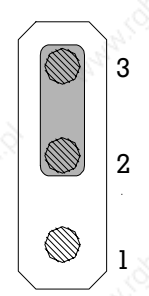

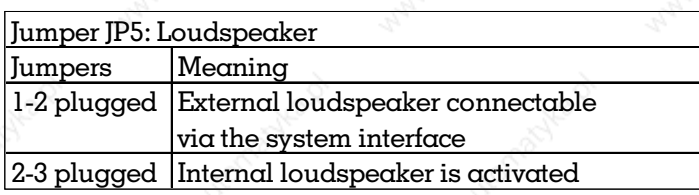

### 4.1.7 Jumper JP7

The default type of the primary monitor is determined with this jumper. Please refer to the figure for the location of the jumper.

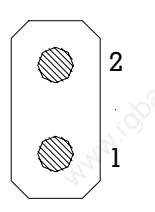

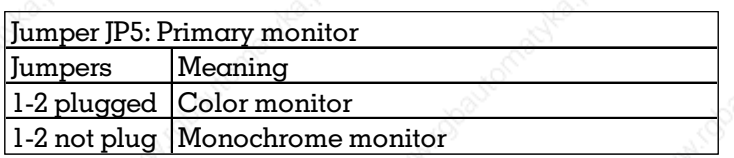

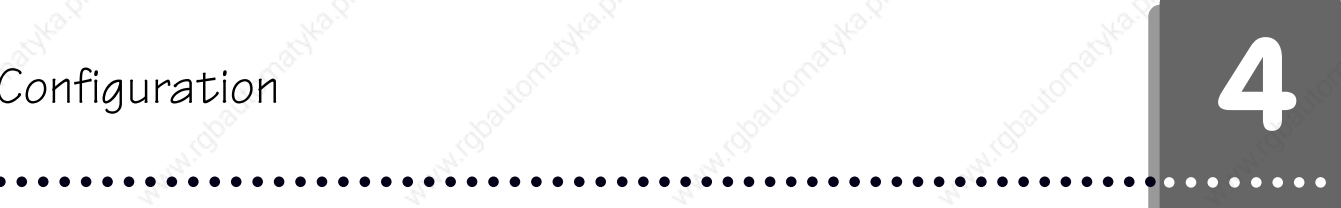

### 4.1.8 Setting of the configuration switches

A DIL switch bank located on the single-board computer is used for the configuration of the board. Please contact us for the supported LC-display types and the settings of the SW.3 to SW.8 configuration switches.

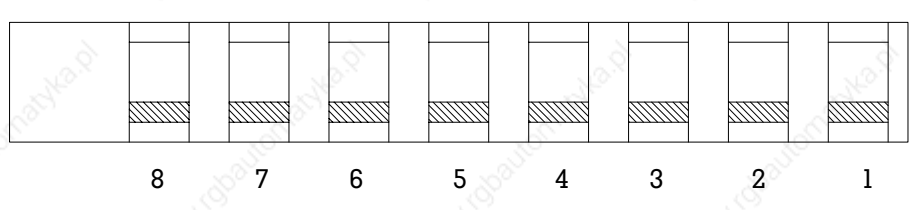

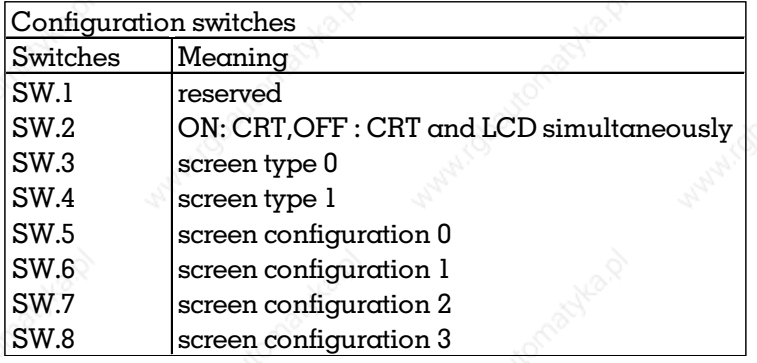

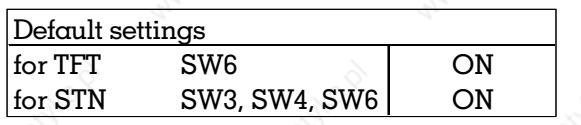

## aaaaaaaa aaaaaaaaaaaaaaaaaaaaaaaaaaaaaaaaaaaaaa aaaaaaaaaaaaaaaaa **4** Configuration

### 4.2 BI0S-Setup

The Award BIOS features a built-in setup program that allows you to determine the base system configuration like the drive types or the used screen mode. The configuration entered via the setup is stored in a battery-buffered RAM. Thus, it remains preserved also after the switching-off of the computer. This information will be used by the BIOS to configure the computer during the boot phase. Configuration changes to the BIOS can only be performed using a connected external keyboard.

The following message appears on the monitor during the boot process:

### Press DEL to enter SETUP

You can access the setup menu built into the BIOS by pressing the DEL key.

### 4.2.1 Setup main menü

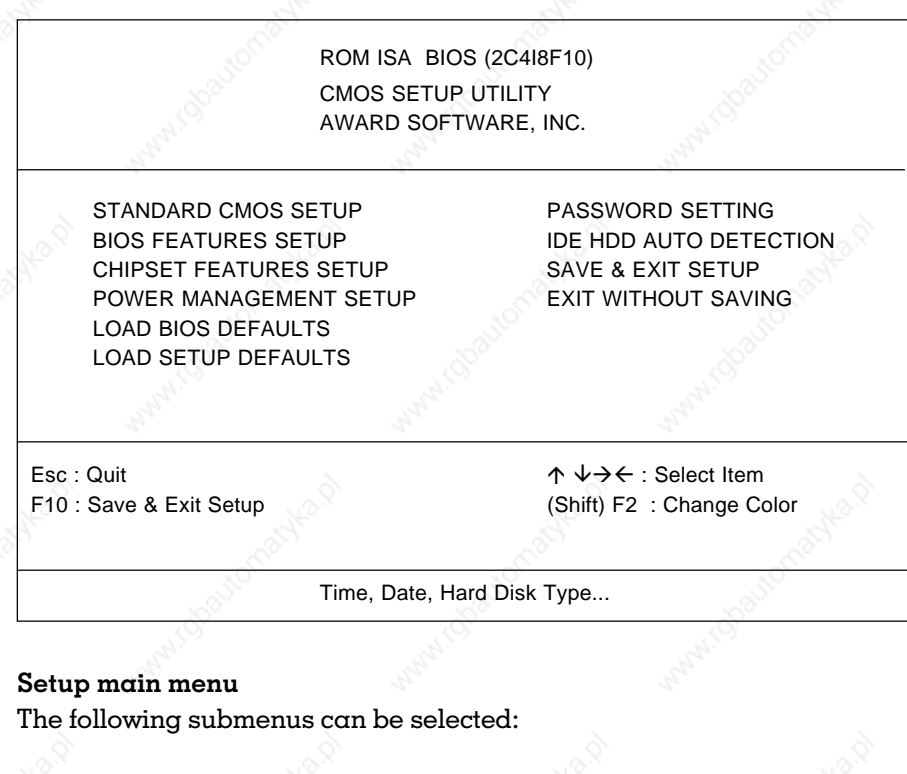

### Standard CMOS Setup

All default BIOS settings are performed here.

### BIOS Features Setup

aa

This menu contains all advanced BIOS settings.

# Configuration and the second terms of the second terms of the second terms of the second terms of the second terms of  $\blacksquare$

Chipset Features Setup In this menu, the chipset-specific settings can be performed.

### Power Management Setup

This menu allows you to perform all settings that are necessary for the current saving mode.

Load BIOS Defaults Loads the BIOS setup default values, the system runs most safely with.

### Load SETUP Defaults

Loads the setup default values, the system features the maximum power with.

### Password Setting

A password can be entered at this point with which the system or the setup can be protected against an unauthorized access.

### IDE HDD Auto Detection

In this menu, the BIOS tries to read-out the hard disk parameters of the IDE hard disk. Thereby, several possibilities might be presented for selection. The BIOS supports also the extended modes for IDE hard disks with a capacity larger than 528 MB.

### Save & Exit Setup

Saves the performed setup changes in CMOS and exits the setup.

#### Exit Without Save

Rejects the performed setup changes and exits the setup.4.2 BIOS-Setup

# **4** Reported the Secondary Secondary Configuration

### 4.2.2 Default CM0S setup

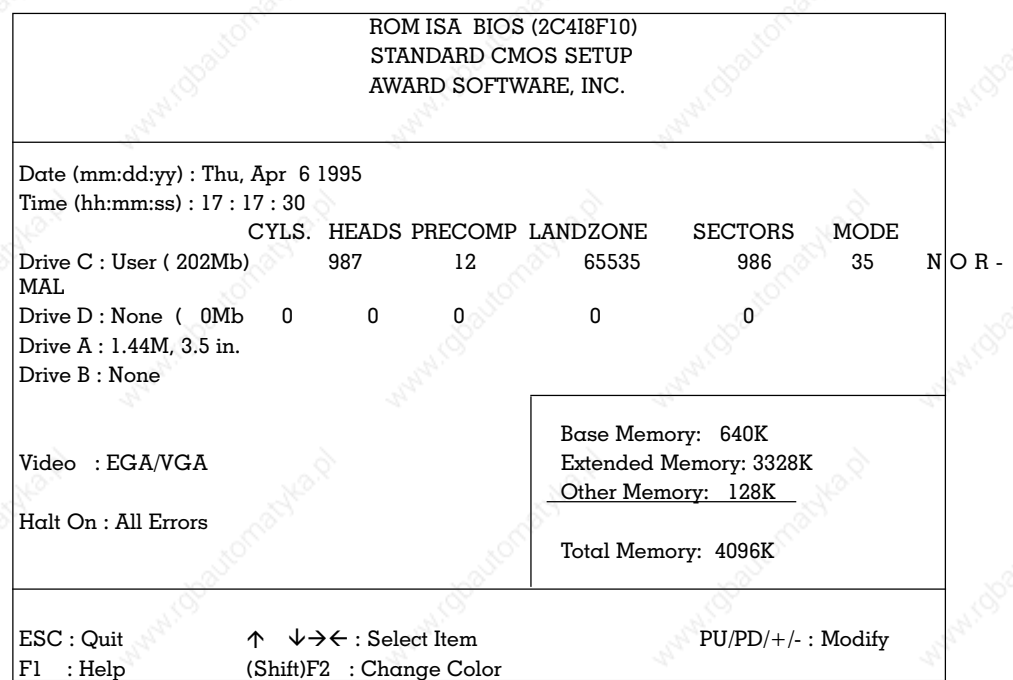

### Default CMOS setup

The following system parameters are adjustable:

### Date

Setting of the current date

- Day  $(01 to 31)$
- Month (Jan to Dec)
- Year (1900 to 2099)

#### Time

- Setting of the current time
- $\frac{1}{2}$  (00 to 23)
- Minute (00 to 59)
- Second (00 to 59)

### Drive C, Drive D

- Setting of the hard disk parameters
- · No hard disk None
- or  $\alpha$  type from the table:

### 24 aaar 10 metatro 10 metatro 10 metatro 10 metatro 10 metatro 10 metatro 10 metatro 10 metatro 10 metatro 10 m<br>Aar 10 metatro 10 metatro 10 metatro 10 metatro 10 metatro 10 metatro 10 metatro 10 metatro 10 metatro 10 meta

### Hard disk types

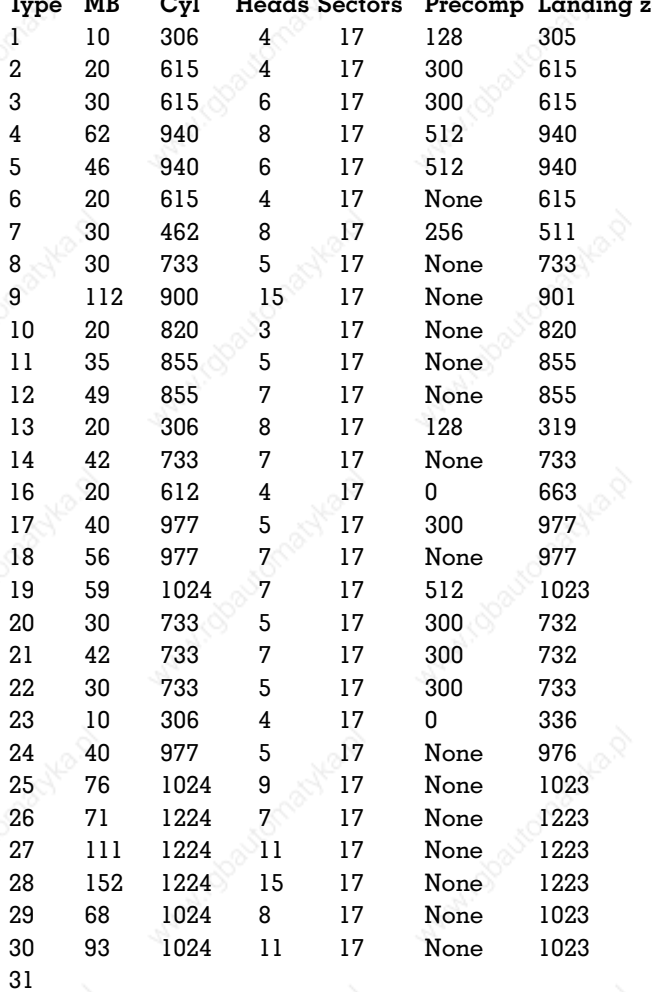

The Modell (e.g.) **TEAC SD510** Seagate ST225

aaaaaaaaaaaaaaaaaaaaaaaaaaaaa aaaaaaaaaaaaaaaaaaaaaaaaaa aaaa aaaa

Seagate ST125

Tandon TM703

Disctron 526

Seagate ST4038

Seagate ST4051  $Seagate$  ST4096 Maxtor 2085 **Maxtor 2140 Maxtor 2190** Maxtor 1085 Maxtor 1105,1120

83

918

11

17

None

1023

32 69 925 9 17 None 926 CDC 9415 33 85 1024 10 17 None 1023 34 102 1024 12 17 None 1023

Maxtor 1170

aa

25 aaaaaaaaaaaa aaaaaaaaaaaaaaaaaaaaaaaaaaaaaaaaaa © Systeme Lauer GmbH VPC compact

### Drive A, Drive B

Setting of the type of the installed floppy disk drives

aaaaaaaa aaaaaaaaaaaaaaaaaaaaaaaaaaaaaaaaaaaaaa aaaaaaaaaaaaaaaaa

- No drive None
- · 360 KB, 5 1/4 inch 360K, 5.25 in.
- 
- 
- 
- 

### Video

Setting of the video adapter

- Monochrome video adapter MONO
- CGA 40 video adapter CGA 40
- · CGA 80 video adapter CGA 80
- **EGA or VGA** extended to the EGA/VGA

#### Hold on

Halt the boot process when the following errors occur

- **No fault** No errors No errors
- · All appeared faults All error
- All faults, except faults of the keyboard All, But Keyboard
- All faults, except floppy disk errors All, But Diskette All faults, except faults of the keyboard and of the floppy drives All, But disk/Key

1.2 MB, 5 1/4 inch 1.2M, 5.25 in. · 720 KB, 3 1/2 inch 720K, 3.5 in. 1.44 MB, 3 1/2 inch 1.44M, 3.5 in. 2.88 MB, 3 1/2 inch 2.88M, 3.5 in.

Memory size of the computer (is only displayed, not changeable)

Main memory **Base memory** 

aa

- Extended memory above 1 MB Extended memory
- Memory in the range of 640 KB to 1 MB Other memory
- Entire installed memory Totally memory

26 aaaa aaaaaaaaaaaaaaaaaaaaaaaaaaaaaaaaaaaaaaaaaa VPC compact © Systeme Lauer GmbH

# aaaaaaaaaaaaaaaaaaaaaaaaaaaaa aaaaaaaaaaaaaaaaaaaaaaaaaa aaaa aaaa

### 4.2.3 BIOS Features Setup

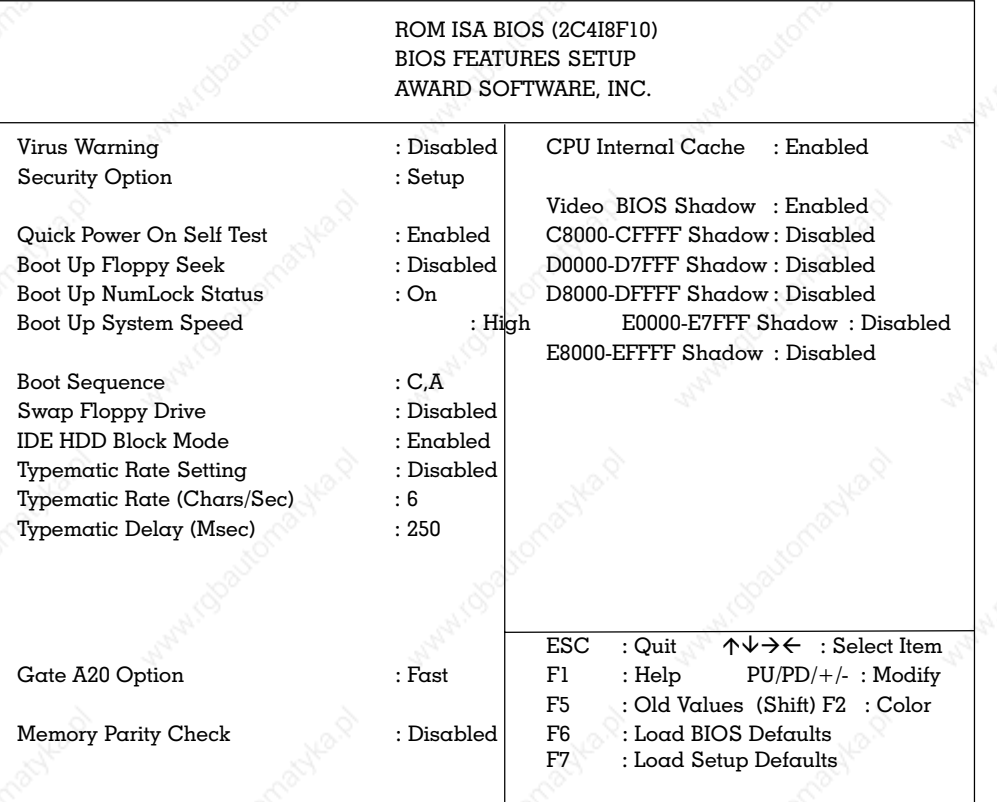

### BIOS features setup

The following system parameters are adjustable:

### Virus Warning

Check whether changes are performed on the boot block during the operation via the BIOS

- Virus warnings ON Enable
- Virus warnings OFF Disable

### Security option

Protect system by password

Password protection for the setup Setup Password protection for the system System

### Quick Power on Self Test

Determines the length the self-test during the system start

- Shortened self-test ON Enable
- Shortened self-test OFF **No. 2.1 Shortened** self-test OFF

# **4** second the second second configuration

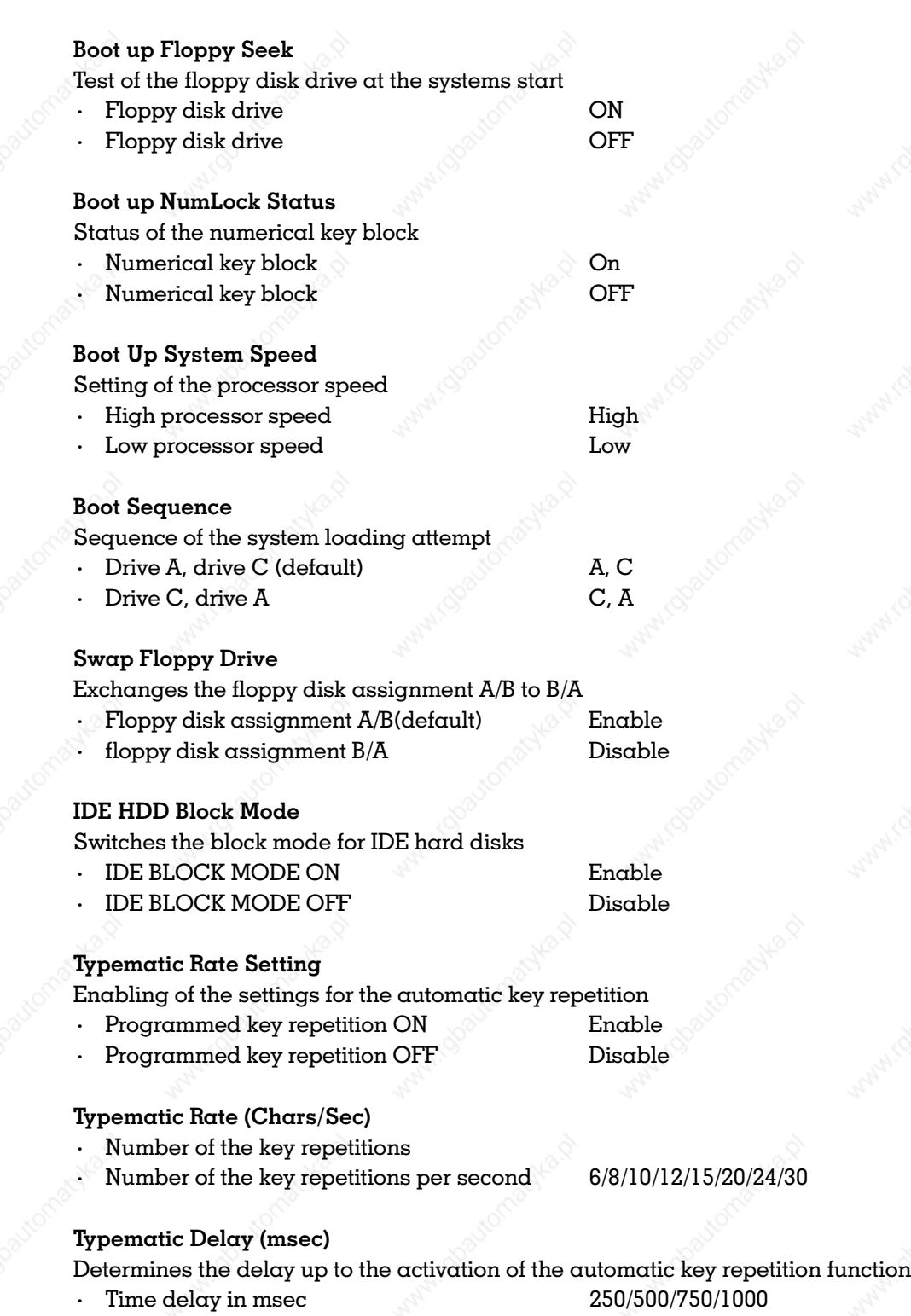

aaaaaaaa aaaaaaaaaaaaaaaaaaaaaaaaaaaaaaaaaaaaaa aaaaaaaaaaaaaaaaa

28 aad aan in 1982 were aan der de veronder van de veronder van de veronder van de veronder van de veronder va<br>Aarde veronder van de veronder van de veronder van de veronder van de veronder van de veronder van de veronder

### Gate A20 Option

Mode of the A20 address line

- Switching via the PS/2 port 92h Fast
- Switching via the keyboard controller Normal

### Memory Parity Check

Activation of the parity check of the main memory

- Parity check ON Enable
- Parity check OFF Disable

### CPU Internal Cache

Activation of the CPU of internal cache

- · CPU cache ON Enable
- · CPU cache OFF Disable

### Video BIOS Shadow

Copy the video BIOS into RAM (Shadow)

- Shadow ON Enable
- **Shadow OFF Shadow OFF Reserves**

### C8000-CFFFF Shadow ... E8000-EFFFF Shadow

Copy the shadow ROM BIOS into RAM (Shadow)

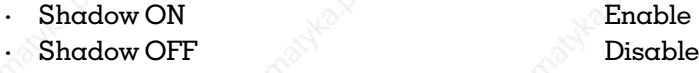

Only available ROM devices are copied into RAM. No area is released for shadow RAM if an area for shadowing is activated in which no ROM device is found.

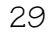

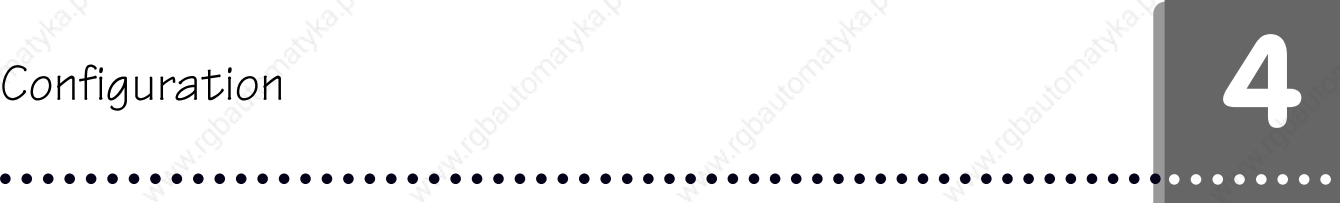

# aaaaaaaa aaaaaaaaaaaaaaaaaaaaaaaaaaaaaaaaaaaaaa aaaaaaaaaaaaaaaaa

### 4.2.4 Chipset Features Setup

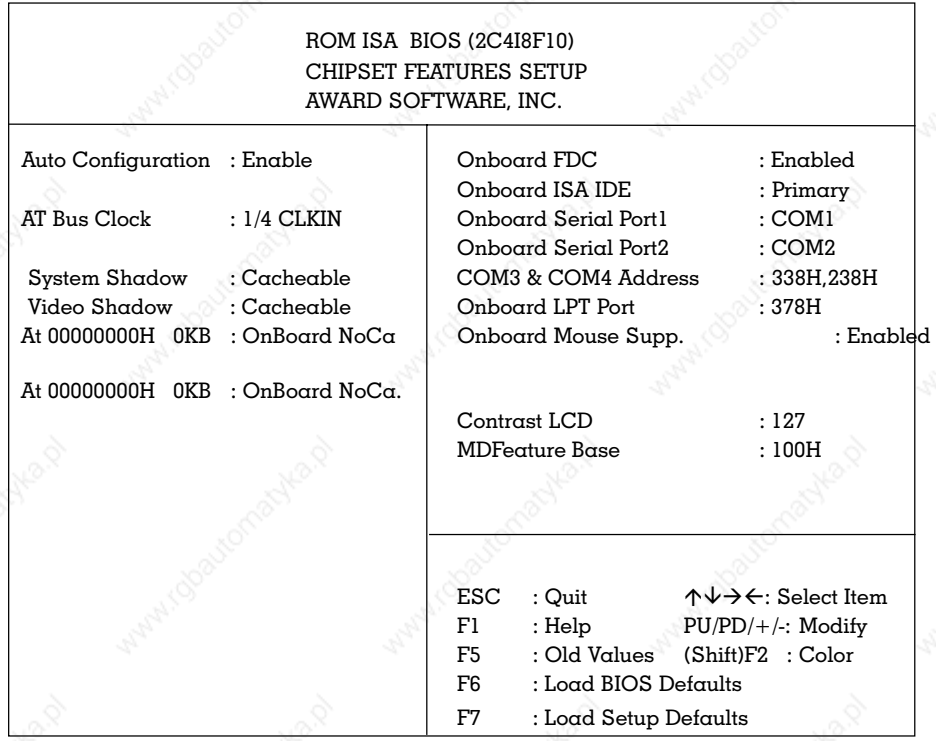

### Chipset features setup

The following system parameters are adjustable:

### Auto Configuration

Setting of the automatic setup of the AT-BUS CLOCK

Automatic setup and Enable Manual setting **and Disable** 

### AT BUS Clock

Setting of the asynchronous bus clock rate or the divider for synchronous bus clock

- · Asynchronous bus clock 7. 159 MHz
	-
- Divider for synchronous bus clock x/x CLKIN

### System Shadow

Activation of the CPU-internal cache for the system BIOS

- 
- **CPU** cache OFF Non-Cacheable
- **CPU** cache ON Cacheable

30 aaaa aaaaaaaaaaaaaaaaaaaaaaaaaaaaaaaaaaaaaaaaaa VPC compact © Systeme Lauer GmbH

# Configuration and the second terms of the second terms of the second terms of the second terms of the second terms of  $\blacksquare$

### Video Shadow

Activation of the CPU-internal cache for the video BIOS

- **CPU** cache ON Cacheable
- $\mathsf{CPU}\ \mathsf{cache}\ \mathsf{OFF}$  Non-Cacheable

### At 0000000H 0KB

Disabling of the CPU-internal cache starting at a determined address for a determined size of the main memory or the ISA address range. The address and the size must be adjusted likewise. This setting serves also to generate a window for the ISA-bus.

No cache for main memory ConBoard NoCa.

No cache for ISA address range CffBoard NoCa.

aaaaaaaaaaaaaaaaaaaaaaaaaaaaa aaaaaaaaaaaaaaaaaaaaaaaaaa aaaa aaaa

### Onboard FDC

Activation of the floppy disk interface on the board

- Floppy disk interface ON Enable
- Floppy disk interface OFF Disable

### Onboard ISA IDE

Selection of the IDE interface on the board

- As the first IDE interface in the system  $\blacksquare$  Primary
- As the second IDE interface in the system Secondary
- · IDE interface OFF Disable

### Onboard Serial Port1

Setting of the base address of the first serial interface

- As COM1 (address 3F8h with IRQ4) COM1
- As COM2 (address 2F8h with IRQ4) COM2
- As COM3 (with IRQ4) COM3
- As COM4 (with IRO4) COM4
- Serial interface OFF Disable

### Onboard Serial Port2

Setting of the base address of the second serial interface

- As COM1 (address 3F8h with IRQ3) COM1
- · As COM2 (address 2F8h with IRQ3) COM2
- As COM3 (with IRQ3) COM3
- As COM4 (with IRQ3) COM4
- **Serial interface OFF Example 2** Disable
- 

### COM3 & COM4 Address

Setting of the base address of COM3 and COM4

- 338H for COM3 and 238H for COM4 338H, 238H 3E8H for COM3 and 2E8H for COM4 3E8H, 2E8H 2E8H for COM3 and 2E0H for COM4 2E8H, 2E0H
- · 220H for COM3 and 228H for COM4 220H, 228H

#### Onboard LPT port

Setting of the base address of the parallel interface

- As LPT1 (address 378h with IRQ7) 378H
- As LPT2 (address 278h with IRQ7) 278H
- As LPT3 (with IRO7) 3BCH
- Parallel interface OFF Disable

### Onboard Mouse Supp.

- Activation of the PS/2 mouse interface
- PS/2 mouse interface ON Enable
- PS/2 mouse interface OFF Disable
- Contrast LCD

Setting of the positive and negative contrast voltage

- Value for output voltage (0 to 255)
- Value "0" is the maximum voltage
- Value" 255" is the minimum voltage

#### MDFeature Base

Setting of the base address for the MicroDesign feature port. Since the entered address is not checked by the system on collision (e.g. with the address of a serial interface) it has to be checked before the selection that this is a free or unused address.

 $\frac{1}{2}$  Base address (100h to 3F8h)

32 aaaa aaaaaaaaaaaaaaaaaaaaaaaaaaaaaaaaaaaaaaaaaa VPC compact © Systeme Lauer GmbH

aa

- 
- 

aaaaaaaa aaaaaaaaaaaaaaaaaaaaaaaaaaaaaaaaaaaaaa aaaaaaaaaaaaaaaaa

### 4.2.5 Power Managment Setup

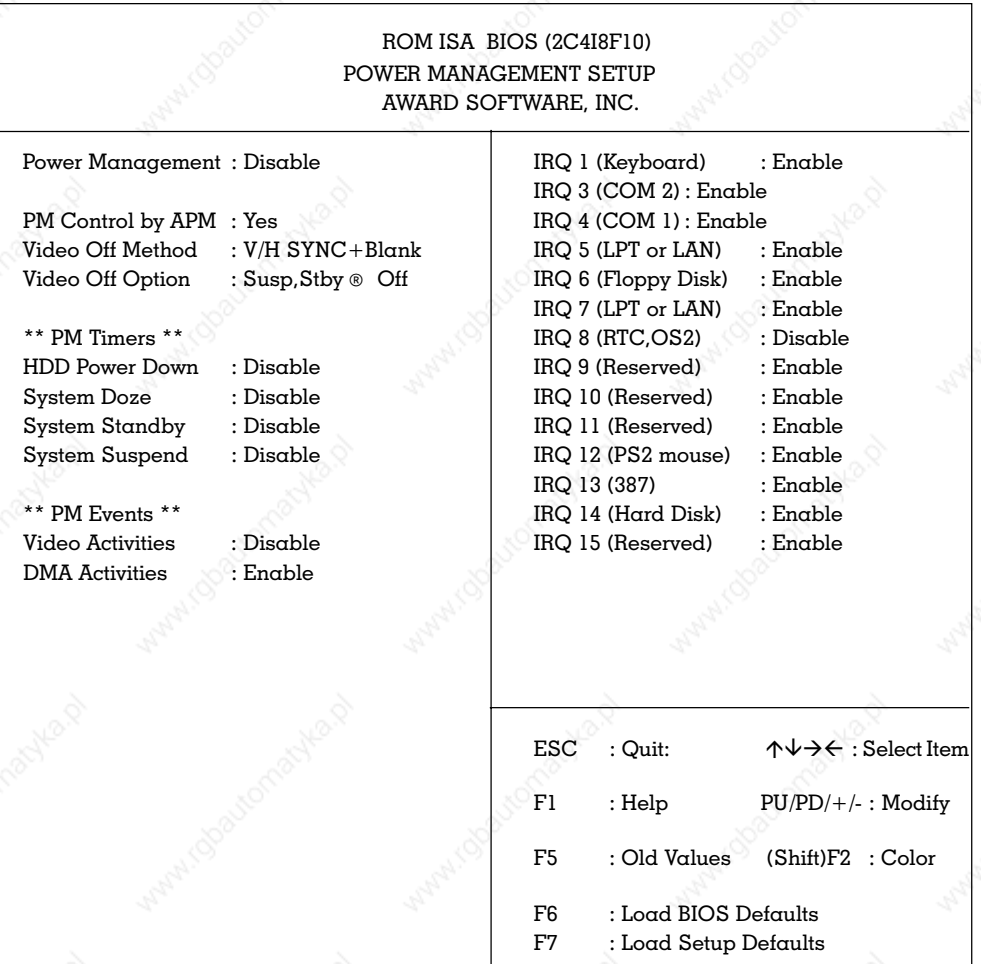

aaaaaaaaaaaaaaaaaaaaaaaaaaaaa aaaaaaaaaaaaaaaaaaaaaaaaaa aaaa aaaa

### Power Management Setup

Depending on the processor type, the setup screen for the power management looks differently. Also, the settings of the individual parameters change the setup screen.

The following system parameters are adjustable:

### Power Management

Setting of the current saving modes

- **Minimum current saving Min Saving Min Saving**
- **Maximum current saving Max Saving Max Saving**
- Optimal current saving Coptimize
- Adjustable times for current saving User Define
- Current saving mode from Disable

# aaaaaaaa aaaaaaaaaaaaaaaaaaaaaaaaaaaaaaaaaaaaaa aaaaaaaaaaaaaaaaa **4** Configuration

### PM Control by APM

Activation of the APM interface for current saving mode

· APM ON

· APM OFF

### Video Off Method

Setting of the current saving mode of the screen

a brace of the Empty screen and the Secret Secret Secret Secret Secret Secret Secret Secret Secret Secret Secret Secret Secret Secret Secret Secret Secret Secret Secret Secret Secret Secret Secret Secret Secret Secret Secr · Current saving mode via H-SYNC and V-SYNC V-H SYNC + Blank

### Video Off option

Current saving level of the current saving mode, the screen should be activated with

- · Current saving mode never activated Always On
- · Current saving mode in Suspend mode activated Suspend ® Off Current saving mode in Suspend mode and

stand-by activated Susp, Stby ® Off Current saving mode on all levels activated All mode Off

### HDD Power Down

Activation of the current saving mode of the IDE hard disk

- · Time up to the activation of the current
	- saving mode 1 min 15 in
- Activation of the current saving mode in Suspend mode **When Suspend**
- **Current saving mode OFF Disable**

### System Doze

Activation of the current saving level 1 of the current saving mode

- Time up to the activation of the current saving level 10 sec - 3 h
- Do not activate the current saving level Disable

### System Standby

Activation of the current saving level 2 of the current saving mode

- · Time up to the activation of the current saving level 10 sec - 3 h
- Do not activate the current saving level Disable

### System Suspend

Activation of the current saving level 3 of the current saving mode

- Time up to the activation of the current saving level the same saving level that is a section of  $\sim$  10 sec - 3 h
- Do not activate the current saving level Disable

### Video Activities

Awake from the current saving mode on video activities

Video activities ON extensive Change of the Changes Changes Changes Changes Changes Changes Changes Changes Changes Changes Changes Changes Changes Changes Changes Changes Changes Changes Changes Changes Changes Changes Ch Video activities OFF Disable

### DMA Activities

Awake from the current saving mode on DMA activities

- **DMA** activities ON Enable
- **DMA** activities OFF Disable

### IRQ 1 - IRQ 15

Awake from the current saving mode on IRQ activities

- **IRQ activities ON** Enable
- IRQ activities OFF Disable

The most important points of the supplied software are addressed in this section. The drivers of the board manufacturer and the drivers for the operation of the touch screen are supplied with the system. Regardless of this, a basic configuration of the hardware has already been performed in our house. Normally, no other settings must be made.

### 5.1 SVGA software for MS-D0S

A special SVGA software is supplied (programs and driver) for the extended functions of the on-board SVGA controller under the MS-DOS operating system. However, the operation of the SVGA controller is also possible without this SVGA software.

Only the VGA resolutions are available (maximum 640 x 480) when using the color LCD.

The SVGA software for the MS-DOS operating system can be found on the DOS installation floppy disk (DOS INSTALL) that accompanies the boards. The following files are stored on the floppy disk:

#### Text

- 
- 

README.TXT Listing of all drivers and programs on the floppy disk. README. 1ST If present, the file contains the last information and changes of the operating manual.

### Drivers

- 
- 
- 
- 
- 
- 
- 
- 

· ACAD.LIF CAR CAD 386, AutoShade and 3D studio screen driver · CADVANCE.LIF Cadvance screen driver

GENERIC.LIF Generic CADD screen driver

LOTUS.LIF Lotus 1-2-3 and Lotus-Symphony screen driver PCAD.LIF PCAD screen driver

WORD.LIF Microsoft Word for MS-DOS-screen driver

- · WP.LIF WordPerfect screen driver
- UTILITY.LIF ANSI.SYS driver for the extended VGA mode (Paradise mode)

### Programs

- INSTALL.COM menu-controlled installation program
- · CHIPTST.EXE (is used by INSTALL.COM)
- 
- 
- VGAMODE.EXE (is used by INSTALL.COM)

· KDINSTAL.EXE (is used by INSTALL.COM) READID.EXE (is used by INSTALL.COM)
## Special drivers

## aaaaaaaaaaaaaaaaaaaaaaaaaaaaa aaaaaaaaaaaaaaaaaaaaaaaaaa aaaa aaaa 5

#### 5.1.1 Driver installation

A special SVGA software (programs and driver) must be installed on the computer to be able to use the extended functions of the WD9OC24 controller under the MS-DOS operating system.

The INSTALL.COM program available on the DOS INSTALL floppy disk is a menucontrolled installation program for the SVGA software. Follow the procedure described below:

- Make a backup of the DOS INSTALL floppy disk and store the original at  $\alpha$ safe place.
- · Ensure that the board is correctly plugged into your computer and the switches and jumpers of the board are correctly set.
- Start the INSTALL.COM installation program on the floppy disk in drive A: of your computer. For this, enter:

#### A:Install<ENTER>

Take note to exactly follow the commands when using the installation program as these can be differently depending on selected driver group.

#### 5.2 SVGA software for MS-WINDOWS

A special SVGA software (programs and driver) is supplied for the extended functions of the on-board SVGA controller under the MS-WINDOWS user interface. However, the operation of the SVGA controller is possible also without the SVGA software.

The SVGA software for the MS-WINDOWS user interface can be found on the WINDOWS INSTALL floppy disk that accompanies the board. Following files are available on the floppy disk:

#### Drivers

- · vga.dr Windows 3.1 driver (default VGA)
- 
- 
- 
- 
- 
- 
- Character sets
- · 8514fix.fo Windows 3.1 character set
- 85140em.fo<sup>Windows 3.1</sup> character set
- - $c$ ga40woa.fo<sup>Windows 3.1</sup> character set
- wd24\_8.dr Windows 3.1 driver wd241k 4.dr Windows 3.1 driver
- wd2464 4.dr Windows 3.1 driver
- wd2464 h.dr Windows 3.1 driver
- wd2480\_4.dr Windows 3.1 driver
- · wddci.dr\_ Windows 3.1 driver
- 
- -
	- 8514sys.fo<sup>Windows 3.1</sup> character set
- 
- 

· gradWoordo Windows 3.1 character set<br>
• court.6 (middows 3.1 character set<br>
• court.6 (Mindows 3.1 character set<br>
• cga40woa.fo Windows 3.1 character set<br>
• grad0woa.fo Windows 3.1 character set<br>
• grad0woa.fo Windows 3. · coure.fo\_ Windows 3.1 character set courf.fo Windows 3.1 character set dosapp.fo $\sim$  Windows 3.1 character set  $eqa40$ woa.fo Windows 3.1 character set ega80woa.fo Windows 3.1 character set serife.fo Windows 3.1 character set seriff.fo Windows 3.1 character set smalle.fo Windows 3.1 character set smallf.fo Windows 3.1 character set sserife.fo<sup>N</sup> Windows 3.1 character set sseriff.fo<sup>N</sup> Windows 3.1 character set symbole.fo Windows 3.1 character set symbolf.fo Windows 3.1 character set · vgaoem.fo\_ Windows 3.1 character set · vgasys.fo\_ Windows 3.1 character set vgafix.fo Windows 3.1 character set Setup programs setup.exe Windows 3.1 setup file · setup.inf Windows 3.1 setup file setup.lst Windows 3.1 setup file setup.mst Windows 3.1 setup file setupapi.inc Windows 3.1 setup file dciman.dl Windows 3.1 setup file mscomstf.dll Windows 3.1 setup file mscuistf.dll Windows 3.1 setup file msdetstf.dll Windows 3.1 setup file · msinsstf.dll Windows 3.1 setup file · msshlstf.dll Windows 3.1 setup file · msuilstf.dll Windows 3.1 setup file oemsetup.inf Windows 3.1 setup file pvga.gr\_ windows 3.1 setup file  $v7vga.3g$  Windows 3.1 setup file · vddpvga.38\_ Windows 3.1 setup file · ver.dll Windows 3.1 setup file · vgalogo.lg\_ Windows 3.1 setup file · vgalogo.rl\_ Windows 3.1 setup file vidchg.ex Windows 3.1 setup file vidchg.hl Windows 3.1 setup file mssetup.exe Windows 3.1 setup file mstest.exe Windows 3.1 setup file

38 aaaa aaaaaaaaaaaaaaaaaaaaaaaaaaaaaaaaaaaaaaaaaa VPC compact © Systeme Lauer GmbH

a

## Special drivers Special drivers and the second contract of the second second second second second second second second second second second second second second second second second second second second second second second second second

# aaaaaaaaaaaaaaaaaaaaaaaaaaaaa aaaaaaaaaaaaaaaaaaaaaaaaaa aaaa aaaa

#### 5.2.1 Driver installation

A special SVGA driver must be installed on the computer to be able to use the extended functions of the on-board SVGA controller under the MS-WINDOWS user interface.

The Western Digital Video Changer (vidchg.exe) program available on the WINDOWS INSTALL floppy disk is an installation program for SVGA driver. It can be run under the MS-WINDOWS user interface via the program or file manager. An on-line help presents comprehensive information about every item of the installation program.

To avoid damages, check the selection of the resolution and image refresh rate and whether your monitor supports the selected options.

#### Resolution

Select a resolution for the screen driver

· 640 x 480 This screen resolution allows the selection of the following options for the color settings: 16, 25, 32 K and 64 K colors.

· 800 x 600 This screen resolution allows 16 or 256 colors to be selected. Furthermore, the image refresh rate can be selected, e.g. 56 Hz, 60 Hz or 72 Hz, respectively non-interlaced.

· 1024 x 768 This screen resolution also allows 16 or 256 colors to be selected. 60 Hz interlaced or non-interlaced can be selected for the image refresh rate.

#### Refresh Rate

Select an image refresh rate for the adjusted resolution

- · 640 x 480 No image refresh rate can be selected for this resolution.
- · 800 x 600 The image refresh rate can be selected as 56 Hz, 60 Hz or 72 Hz non-interlaced.
- · 1024 x 768 60 Hz interlaced or non-interlaced can be selected for the image refresh rate.

The image quality is usually improved using a higher image refresh rate. Furthermore, non-interlaced displays a better image than interlaced.

## rive  $\mathbf{5}$  Special drivers

#### Color

Select the color option for the set resolution

aaaaaaaa aaaaaaaaaaaaaaaaaaaaaaaaaaaaaaaaaaaaaa aaaaaaaaaaaaaaaaa

- · 640 x 480 possible color options are 16, 256, 32 K and 64 K colors
- · 800 x 600 possible color options are 16 and 256 colors
- · 1024 x 768 possible color options are 16 and 256 colors

The following options can be set if 256 colors have been selected for all resolutions: Font Size

Select a font size for the display

- Large characters for display Large font
- small characters Small font
- Font Caching

Turn font caching On or OFF

- · Turn cache on Font cache on
- 

Turn cache off Font cache off Font cache off

Font Caching improves the speed of the screen representation of characters. Cursor

Select a cursor type

- Normal cursor Normal Report Normal
- **Provided Calculation Contract Contract Contract Contract Contract Contract Contract Contract Contract Contract Contract Contract Contract Contract Contract Contract Contract Contract Contract Contract Contract Contract Co** Changes of the cursor type become immediately effective. A re-start of Windows is not necessary.

#### Virtual Screen

Activates a virtual screen

- Activate virtual image memory and on
- Deactivate virtual image memory Cff

#### 5.3 Touch screen drivers

The installations is drivers is necessary to be able to operate programs via the touch screen. These drivers convert touches on the touch screen into the positioning of a mouse cursor. Thereby, the cursor follows the touch point on the screen. An action (mouse button) is initiated by touching the screen.

a

## Special drivers and the second contract of the second second second second second second second second second second second second second second second second second second second second second second second second second

# aaaaaaaaaaaaaaaaaaaaaaaaaaaaa aaaaaaaaaaaaaaaaaaaaaaaaaa aaaa aaaa

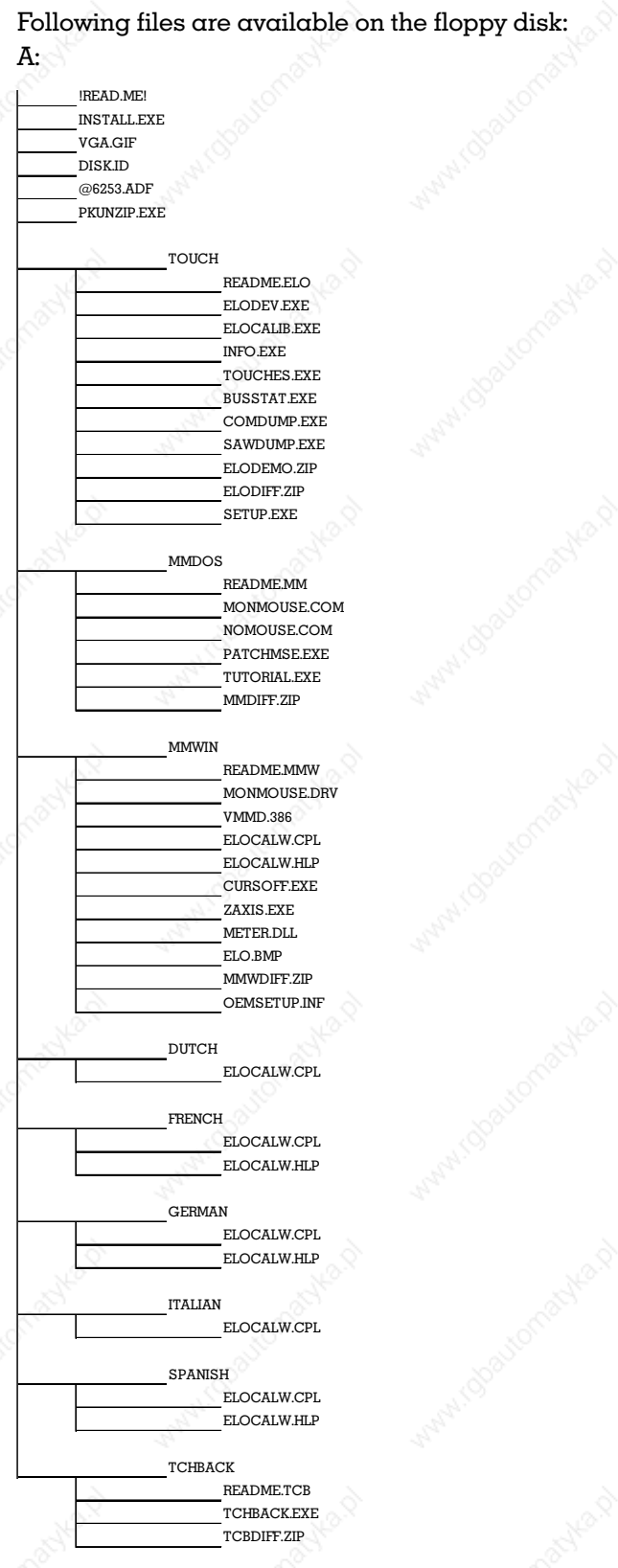

41 aaaaaaaaaaaa aaaaaaaaaaaaaaaaaaaaaaaaaaaaaaaaaa © Systeme Lauer GmbH VPC compact aa

## **5** Special drivers

An external keyboard is necessary for the first installation of the touch screen driver. Connect the keyboard. Insert the ELO TOUCH driver floppy disk into drive A: and enter the following at the DOS prompt:

A:INSTALL

The following screen is shown on the display:

aaaaaaaa aaaaaaaaaaaaaaaaaaaaaaaaaaaaaaaaaaaaaa aaaaaaaaaaaaaaaaa

Elo TouchSystems, The. Melcones you to the world of touch!

Fress (Enter) to continue ...

ēlo

#### 5.3.1 D0S installation

#### **Enter Installation Path**

Here, the path to the ELO TOUCH directory (default is C:\TOUCH) is specified. In case the indicated directory already exists the user is asked to confirm the overwriting of already existing data.

#### · DIFFER Files

This option allows to deactivate the differences to a possible previous installation. This can be sensible to remove the installation. However, here also 'Do Not lnstall DIFFER files' can be selected.

#### Select Touchscreen Controller

Here, the serial controller must be selected. The other selection items affect other products of the ELO company.

Select Controller Model

DOS and Windows Driver Disk

Here, the E271-2210 AccuTouch<sup>®</sup> model must be selected.

Select Serial Port Where the Controller is Connected

Here, COM2 must be selected.

Select Baud Rate of the Controller

Here, 9600 should be selected if no other reasons are against it.

After these inputs, the presence of the controller is tested. A corresponding message appears on the display. Then, the required files will be transferred to the hard disk. After that, the touch screen must be calibrated with GO. During the calibration, the user will be requested to touch the sensitive surface area in various graphic resolutions and at various places (the locations are marked with  $\frac{1}{2}$ ).

## aaaaaaaaaaaaaaaaaaaaaaaaaaaaa aaaaaaaaaaaaaaaaaaaaaaaaaa aaaa aaaa Special drivers and the second contract of the second second second second second second second second second second second second second second second second second second second second second second second second second

#### 5.3.2 WINDOWS 3.1 installation

#### · Enter Installation Path

Here, the path to the ELO-TOUCH directory (default is C:\TOUCH) is indicated. In case the indicated directory already exists the user is asked to confirm the overwriting of already existing data.

#### · DIFFER Files

This option allows to deactivate the differences to a possible previous instal-lation. That can be sensible to remove the installation. However, here also "Do Not lnstall DIFFER files' can be selected.

#### Select Touchscreen Controller

Here, the serial controller must be selected. The other selection items affect other products of the ELO company.

#### Select Controller Modell

Here, the E271-2210 AccuTouch<sup>®</sup> model must be selected.

Select Serial Port Where the Controller is Connected

Here, COM2 must be selected.

- Select Baud Rate of the Controller
- Here, 9600 should be selected if no other reasons are against it.

After these inputs, the presence of the controller is tested. A corresponding message appears on the display. Before the required files can be transferred to the hard disk, the installation program inquires:

#### Enter the directory for your local Microsoft Windows files

Here, the path to the local Windows installation (default is C:\WINDOWS) must be specified.

Various inquiries are displayed to confirm overwriting during the copying of the files. The driver will not run properly if one of these inquiries is answered with NO. Then, the touch screen must be calibrated with GO. During the calibration, the user will be requested to touch the sensitive surface area in various graphic resolutions and at various places (the locations are marked with  $+$ ).

With high color resolutions (> 256 colors) under Windows, the calibration can be possibly inaccurate. In this case, it has to performed again with the valued offset.

### 6.1 Options

6

#### 6.1.1 Expanding of the main memory

aaaaaaaa aaaaaaaaaaaaaaaaaaaaaaaaaaaaaaaaaaaaaa aaaaaaaaaaaaaaaaa

The main memory of the A1O486 is made up by 72-pin SIM modules. Modules with 4, 8 or 16 MB can be supplied. To install  $\alpha$  SIMM interlock it as follows into the socket:

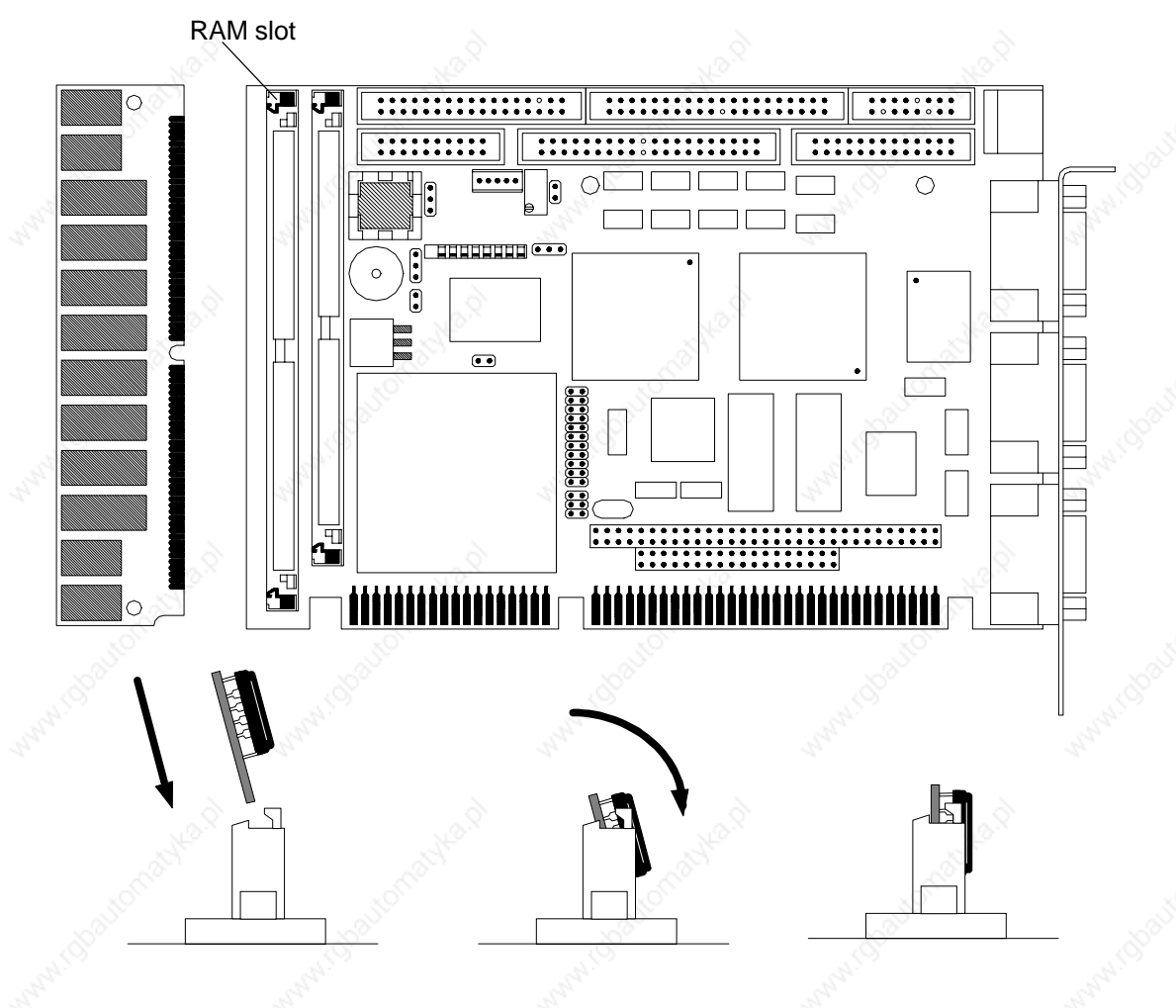

#### 6.1.2 External monitor

aa

Using an appropriate connector, an external monitor can be connected to the 15 pin Sub-D connector on the metal mounting bracket. For this, the switch position of the configuration DIP-switch is possibly to be checked. Furthermore, a driver suited for the application has possibly to be installed.

Anyhow, the operation of an external monitor in the VGA mode is also possible without drivers.

#### 6.1.3 Flash disk/RAM disk

On request, we supply various combinations of memory types for the Silicon disk socket of the board.

Some common combination possibilities are listed below. Other combinations can be inquired.

2... 16MB Flash + 1. 4MB SRAM

2...  $8MB$  Flash  $+512K$ .  $2MB$  EPROM

In contrast to  $\alpha$  RAM disk in the main memory of the VPC, the content of the Silicon disk also remains preserved during a reset and at a voltage loss (a properly working system battery is assumed).

However, uncontrolled system crashes can damage the data content of the Silicon RAM disk.

The contents of the self contained Flash disk is independent from a battery. Besides, it is fewer subject to faults.

#### 6.2 Connector assignments

aaaaaaaa aaaaaaaaaaaaaaaaaaaaaaaaaaaaaaaaaaaaaa aaaaaaaaaaaaaaaaa

All important interfaces of an AT-compatible PC are already available on the single-board computer. The following figure presents an overview about the location of the individual connectors, jumpers, and the configuration switches of the AI0486.

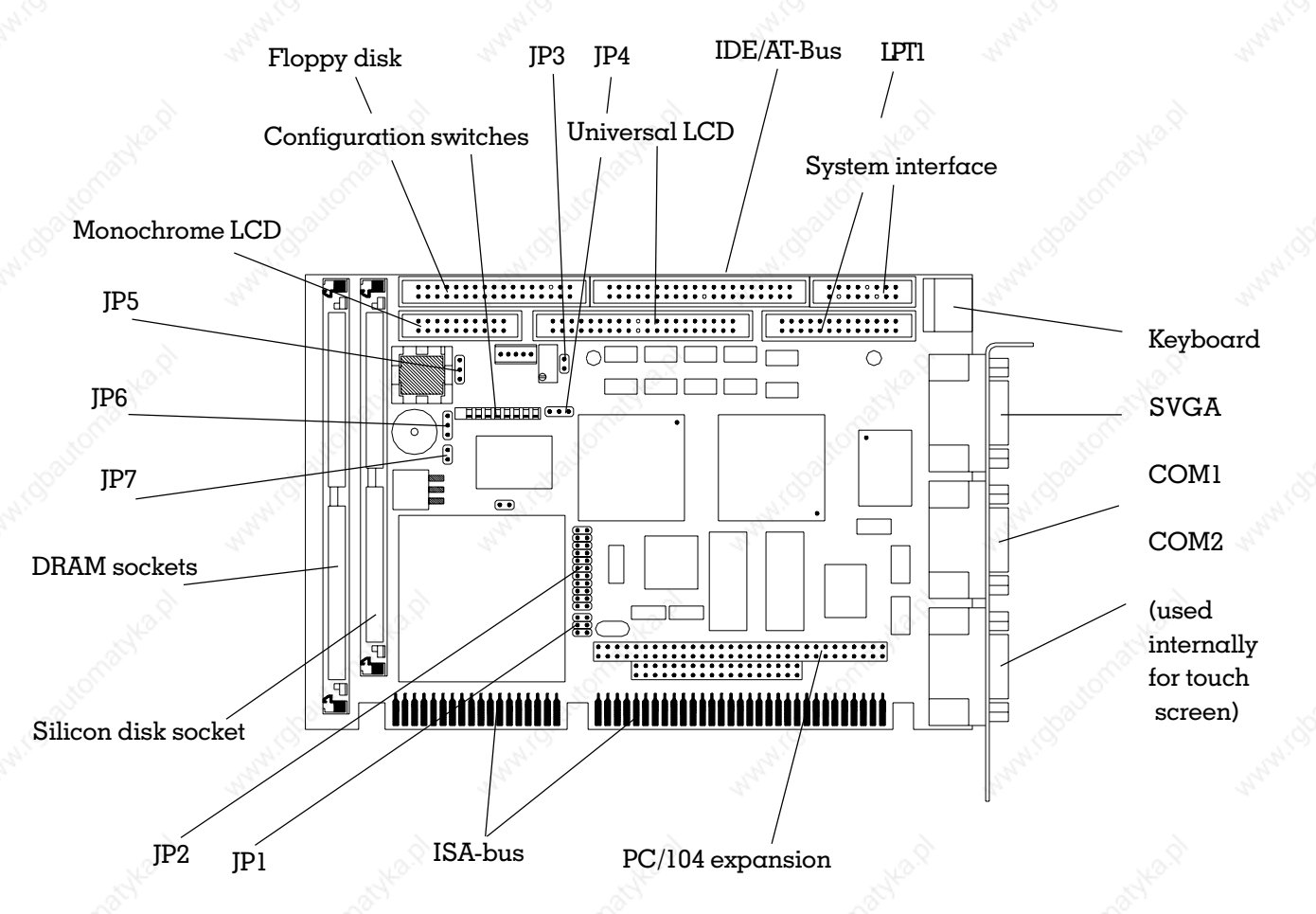

The individual interfaces of the board are described in the following

#### 6.2.1 The ISA-bus

The ISA-bus is a multi-master bus with the following characteristics:

- 24-bit addresses for CPU, DMA and bus master
- · 8-bit or 16-bit data multi-master ability
- · 11 interrupt inputs, edge trigged
- · 7 DMA channels (4 x 8-bit, 3 x 16-bit)
- wait state control
- refresh control

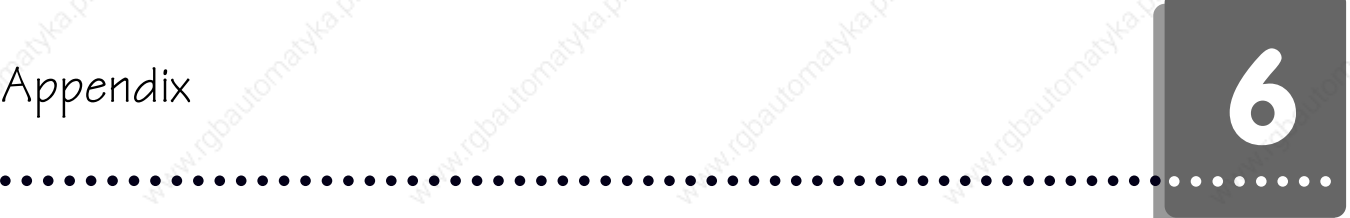

### 6.2.1.1 Pin assignments

The pin assignments of the ISA-bus can be taken from the following table. ISAbus signals marked with the #-character are active low.

ISA-bus: soldering side

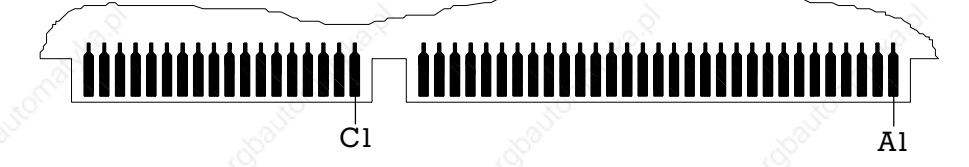

B<sub>1</sub> D<sub>1</sub>

ISA-bus: assembly side

### Table: Pin assignment of the ISA-bus

aaaaaaaa aaaaaaaaaaaaaaaaaaaaaaaaaaaaaaaaaaaaaa aaaaaaaaaaaaaaaaa

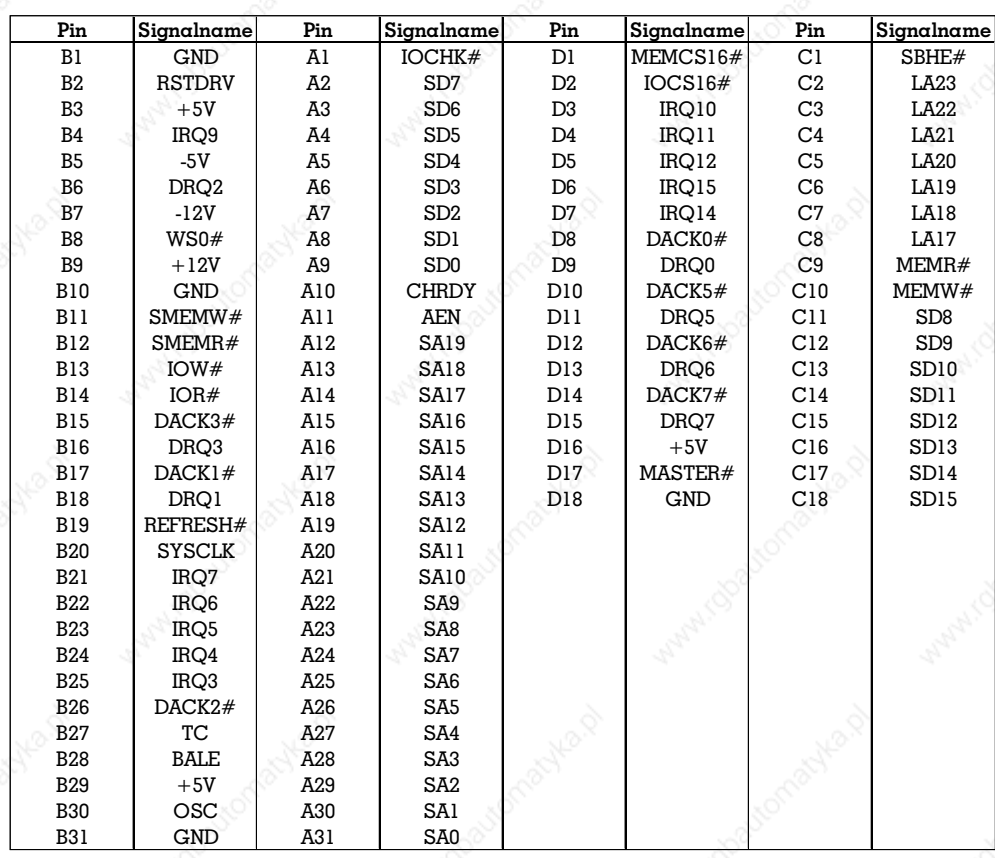

#### 6.2.1.2 Signal description

The meaning and the particularities of the individual signals are described in the following section. Signal names marked with the #-character are active low.

#### SD0 to SD15

These lines are used for the data interchange between CPU/DMA, memory and I/ 0. 8-bit boards must use SD0 to SD7. 16-bit boards must use SD0 to SD15. Two 8 bit accesses are automatically generated for one 16-bit processor access to one 8-bit board. Using a swap buffer, the higher significant data for a HIGH byte access are shifted to SD0 to SD7.

#### LA17 to LA23

LAl7 to LA23 represent the unlatched address bus. Along with the SA0 to SAl9 lines of the ISA-bus, they are used to address a maximum of 16 MB of the memory area. The address lines must be latched using the BALE signal. They are generated by the CPU or  $\alpha$  bus master as output signals. They must be generated by  $\alpha$  bus master as input signals.

#### SA0 to SAl9

The SA0 to SAl9 address lines are used by the ISA-bus to address memory and I/ O devices. They are stable during the command phase and thus must not be latched. As output signals, they are generated by the CPU or by the DMA controller. As input signal, they must be generated by  $\alpha$  bus master. During  $\alpha$  refresh cycle (marked by the REFRESH# signal), the refresh address of dynamic memory is applied to the SA0 to SA9 lines.

#### SBHE#

This active low signal indicates a data transfer on the SD8 to SD15 data lines. It is to be used only for 16-bit boards for the control of the data bus drivers and the write signals on the ISA-bus.

#### AEN

This signal is used for the addressing of the I/O address range. AEN is a logical ANDing of the HOLDA and MASTERS# signals and indicates that a DMA controller or the refresh logic have taken over the control of the bus. It must always be procured for the address decoding in the I/O range of each expansion board. SYSCLK

With SYSCLK, a signal synchronous to the system clock is available on the ISAbus. The frequency is 8.25 MHz with  $\alpha$  duty rate of 1:1 (+5%).

#### BALE

This signal is a logical ORing of the ALE and HOLDA signals. The addresses LAl7 to LA23 are latched with this signal. It is not generated in the second cycle of a 16 bit access to an 8-bit board. Thus, it can basically not be evaluated as the start signal for the start of a cycle. During DMA or refresh cycles, the BALE signal is on high level through the logical ORing with HOLDA.

a

#### SMEMR#, SMEMW#

aaaaaaaa aaaaaaaaaaaaaaaaaaaaaaaaaaaaaaaaaaaaaa aaaaaaaaaaaaaaaaa

The SMEMR# signal indicates a reading cycle and the SMEMW# signal a write cycle of/to the ISA memory area within the first MB (address range 000000h to 0FFFFFh). They are generated by the CPU or by DMA controllers. The SMEMR# signal is also generated by the refresh controller during  $\alpha$  refresh. Herewith, the SAO to SA9 address lines reflect the refresh address. SA10 to SA16 have a high impedance! SA17 to SAl9 and LA17 to LA23 are held on low level by the PAGE REGISTER. Doing so, the REFRESH# signal indicates that this is refresh cycle and not a normal reading cycle.

#### MEMR#, MEMW#

The MEMR# signal indicates a reading cycle and the MEMW# signal a write cycle in the entire 16 MB ISA memory address range. As output signals, they are generated by the CPU or by DMA controllers. Concerning the refresh, the same applies for the MEMW# signal as for the SMEMR# signal. As input signal, they must be driven by a bus master.

#### IOR#, IOW#

The IOR# signal indicates a reading cycle and the IOW# signal a writing cycle for an I/O device if AEN is simultaneously active. As output signals, they are generated by the CPU or by DMA controllers. As input signals, they must be driven by a bus master. Since the I/O addresses are not completely decoded on the single-board CPU only a limited I/O address range from OOOH to 3FFh is available for expansion boards, i.e. the SA10 to SA15 address lines do not have to be decoded for I/O devices.

#### **CHRDY**

This asynchronous signal is used for the extension of the access times set as default on the single-board CPU for memory or port accesses. Slow boards generate this signal from the board address and the read and/or write signal. The processor, DMA controller or the refresh controller executes wait states as long as this signal is on low level (NOTREADY). This signal should be used only if an access time of 500 ns is insufficient for 8-bit ISA board. The same applies to an access time of 220 ns for 16-bit ISA boards. It may not be hold longer than 2.1  $\mu$ s by ISA slave modules since the otherwise missing refreshes result in  $\alpha$  loss of data.

#### WS0#

The synchronous WS0# ready signal communicates to the bus control logic that the addressed peripheral on the expansion interface requires no wait states. To observe the setup and hold times, this signal must be combined with processorsynchronous signals as IOR#, IOW#, SMEMR#, SMEMW#, MEMR#, MEMW# and SYSCLK. The WS0# signal must be generated from the address combined with the READ or WRITE signal to execute  $\alpha$  memory cycle of  $\alpha$  16-bit expansion board without wait states (access time 100 ns) being applied.

Must be activated one system clock later than the READ or WRITE-SIGNAL (combined with the address decoding) if a bus cycle should be executed for an 8 bit transfer with at least 2 wait states. This signal must be generated by an open collector or tristate output.

#### MEMCS16#

The MEMCS16# active low signal indicates that the data transfer is a 16-bit memory access. It must be generated by 16-bit memory boards from the LA17 to LA23 address lines. A wait state is destined for these memory cycles with an access time of 220 ns. Additional wait states are to be inserted via the CHRDY signal if this is insufficient. This signal must be generated by an open collector or tristate output.

aaaaaaaaaaaaaaaaaaaaaaaaaaaaa aaaaaaaaaaaaaaaaaaaaaaaaaa aaaa aaaa

#### IOCS16#

This active low signal indicates that the data transfer is a  $16$ -bit I/O access. It must be generated by 16-bit I/O modules from the SA1-SA15 address lines. A wait state is destined for these I/O cycles with an access time of 220 ns. Additional wait states are to be inserted via the CHRDY signal if this is insufficient. This signal must be generated by an open collector or tristate output.

#### DRQ0 to DRQ3, DRQ5 to DRQ7

Using the asynchronous DMA request signals, an expansion board can request an I/O memory or memory I/O data transfer. It can request the bus as an ISA master board. DRQ0 has the highest priority. The request is generated by the HIGH level of the DRQ signal and must last until it is confirmed by the DMA controller by asserting the corresponding DACK# signals. Only byte (8 bit) transfers can be requested via the DRQ0 to DRQ3 signals. The DRQ5 to DRQ7 signals can only request word (16 bit) transfers to even addresses (SBHE  $= 0$ , A0  $= 0$ ). An expansion board can also become the bus master by issuing a DMA request if the DMA channel is programmed for the so called cascade mode and the board generates the MASTERS# signal after receiving the DACK# signal.

#### DACK0# to DACK3#, DACK5# to DACK7#

The DACK# signals generated by the DMA controller are an acknowledgment of the DMA request. They signal that the solicited DMA transfer can occur. On the expansion board, they are used as I/O select signal for the data register to be served. An expansion board that wants to become the ISA bus master generates the MASTERS# signal after receiving the DACK# signal.

#### **TCS**

Depending on the mode, the DMA controller has been programmed for this signal is bi-directionally. The TC signal indicates that  $\alpha$  DMA transfer is terminated in the output mode. In the input mode,  $\alpha$  DMA slave can interrupt  $\alpha$  DMA transfer via this signal.

a

#### MASTER#

Together with  $\alpha$  DRQn DACKn# line pair, this signal is used by an expansion board to become the bus master. The DMA channel must be programmed for the cascade mode.

aaaaaaaa aaaaaaaaaaaaaaaaaaaaaaaaaaaaaaaaaaaaaa aaaaaaaaaaaaaaaaa

The expansion board pulls the MASTERS# signal to low after receiving the DACK# signal. One system clock later (125 ns) it can assert the address and data bus. One system clock later again it asserts the read and write lines.

If a bus master wants to use the bus for longer than 10  $\mu$ s then it must perform a memory refresh in intervals of  $15 \mu s$ . Otherwise, data in main memory could be lost. The MASTERS# signal must be generated by an open collector or tristate output.

#### REFRESH#

The REFRESH $#$  signal indicates a memory refresh cycle. It is generated by the refresh control as output signal. As input signal, it must be generated by  $\alpha$  bus master (open collector or tristate output) in intervals of  $15 \mu s$  if it wants to use the bus for longer than 10  $\mu$ s. During a refresh, the refresh address is applied to the SA0 to SA15 address lines.

#### OSC

This signal is  $\alpha$  14.31818 MHz clock signal that is used for example for the generation of the color signals of CRT controllers. It can also be used as a timer clock. It is asynchronous to the system clock and has a duty rate of 1: 1. RSTDRV

#### This signal is used for resetting the control logic of ISA expansion boards. RSTDRV is asserted by the reset controller after powering-up of the computer and after  $\alpha$ bus time-out.

#### IRQ3 to IRQ7, IRQ9 to IRQ 12, IRQ 14, IRQ 15

The interrupt signals are used for interrupting the processed program in regular intervals by the processor and signal that an I/O board is being served. They have the following descending priorities: 9, 10, 11, 12, 14, 15, 3, 4, 5, 6, 7. A CPU interrupt is initiated either by an edge or by a level. The interrupt signal must last until the processor has executed the relevant INTA cycles. Since this cannot be recognized on the bus (no INTACK line) an interrupt hold flip-flop must be available for each interrupt signal. This flip-flop must be reset in the interrupt service routine by an I/ O command (the I/O command acknowledges the interrupt).

#### IOCHK#

Using this signal, an expansion board can signal the processor a fault (e. g.  $\alpha$ parity error) if IOCHK# was previously released by writing to bit 3 of port address 61h. In this case, a NMI can be generated if this is released via bit  $7 (= 0)$  of I/O address 70h.

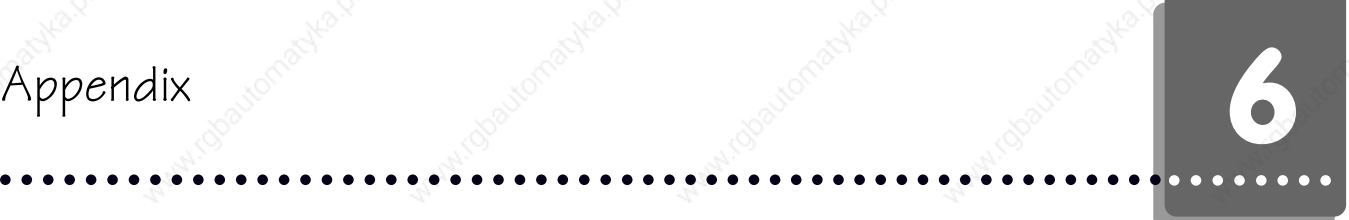

### 6.2.2 PC/104 expansion slot

The single-board computer features one expansion slot conforming to the PC/104 standard. The same signals are available on the expansion connector as on the ISA-bus. The pin assignment of this PC/104 expansion connector can be taken from table 23.

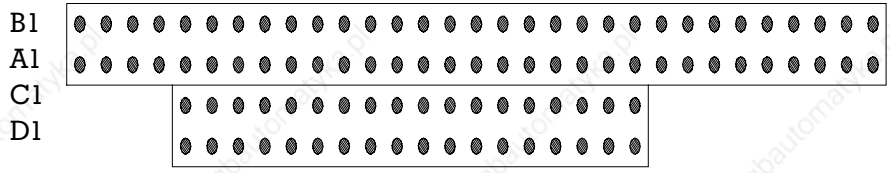

PC/104 expansion slot

The table shows the pin assignment of this PC/104 expansion connector. You find the description of the individual signals in the section of the ISA-bus description. Signal names marked with the #-character are active low.

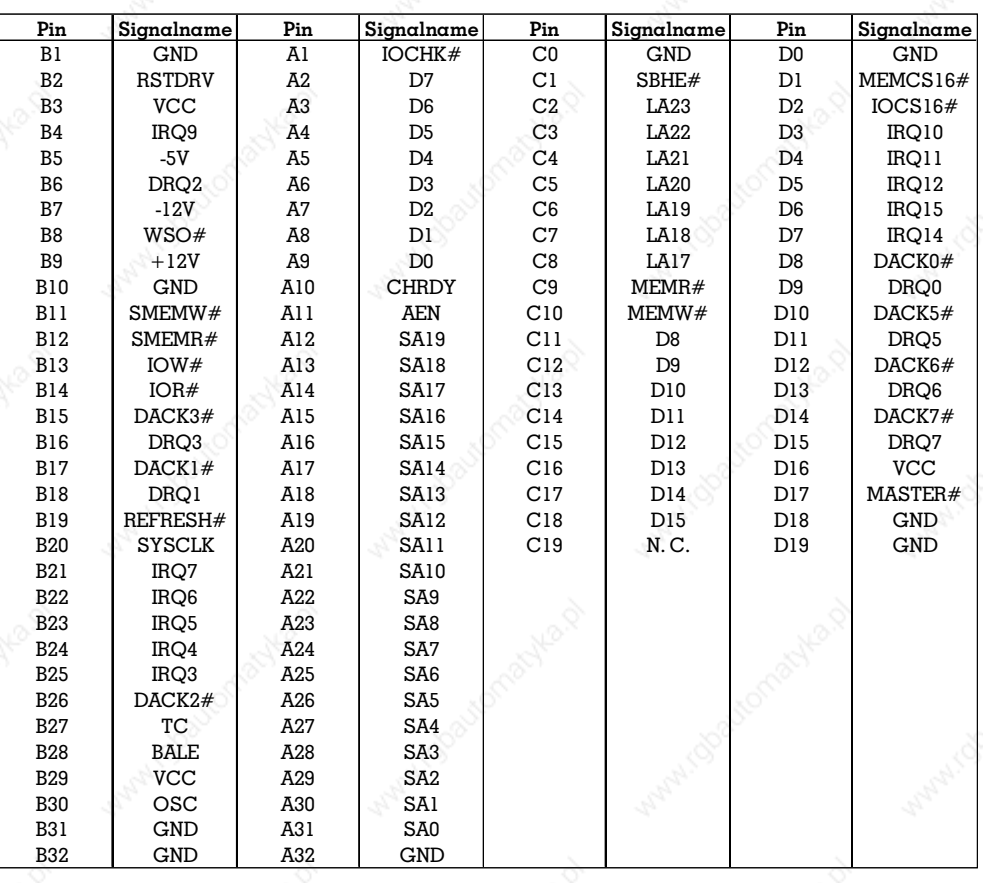

Pin assignment of the PC/104 expansion connector

aaaaaaaa aaaaaaaaaaaaaaaaaaaaaaaaaaaaaaaaaaaaaa aaaaaaaaaaaaaaaaa

## aaaaaaaaaaaaaaaaaaaaaaaaaaaaa aaaaaaaaaaaaaaaaaaaaaaaaaa aaaa aaaa Appendix Antonial Medication and the content of the content of the content of the content of the content of the content of the content of the content of the content of the content of the content of the content of the conte

### 6.2.3 DRAM socket

The DRAM memory interface is realized by using a 72-pin SIMM socket. Signals of the DRAM socket marked with the #-character are active low.

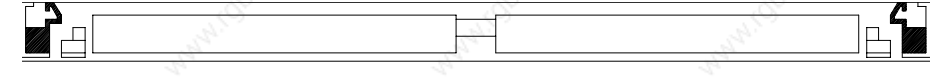

#### DRAM socket

Pin assignment of the DRAM socket

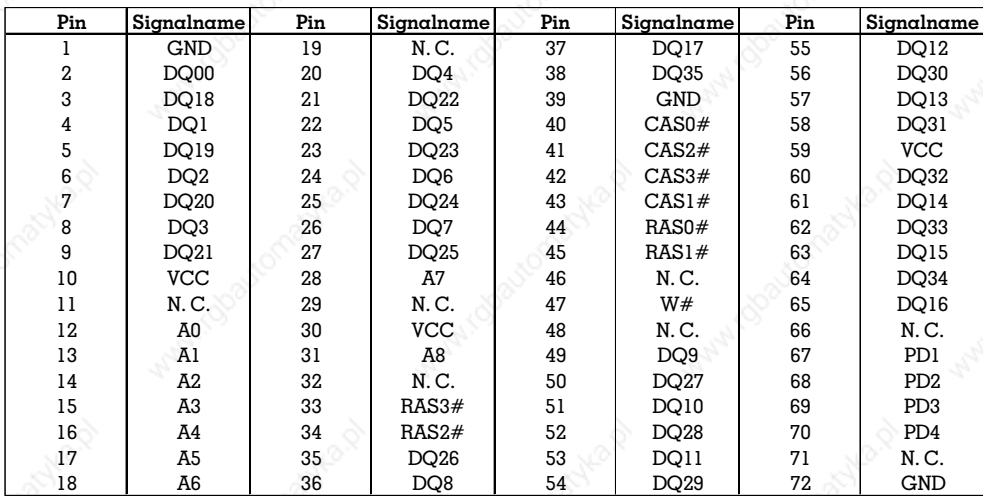

#### 6.2.4 Silicon disk socket

aaaaaaaa aaaaaaaaaaaaaaaaaaaaaaaaaaaaaaaaaaaaaa aaaaaaaaaaaaaaaaa

The SRAM, Flash or EPROM memory interface is realized as a 64-pin SIMM socket. Signals of the Silicon disk marked with the #-character are active low.

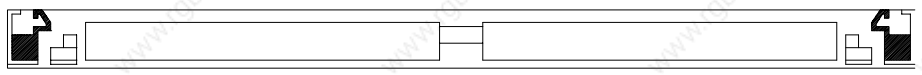

Silicon disk socket

Pin assignment of the Silicon disk socket

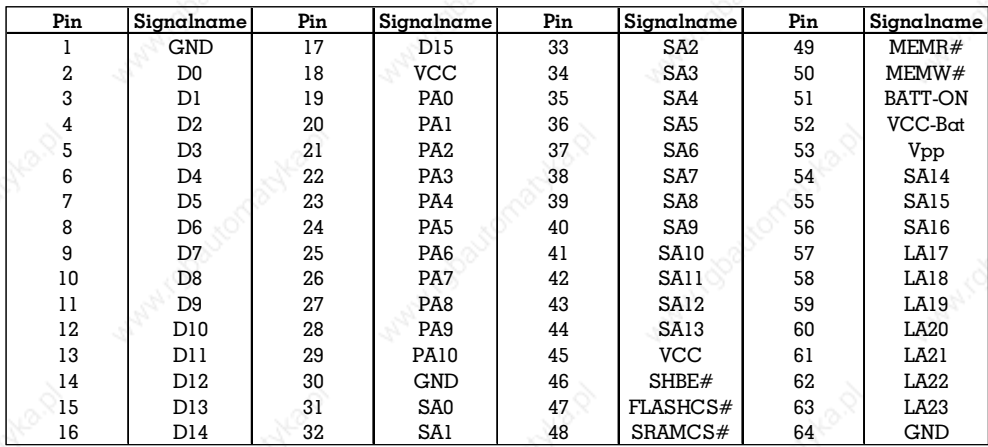

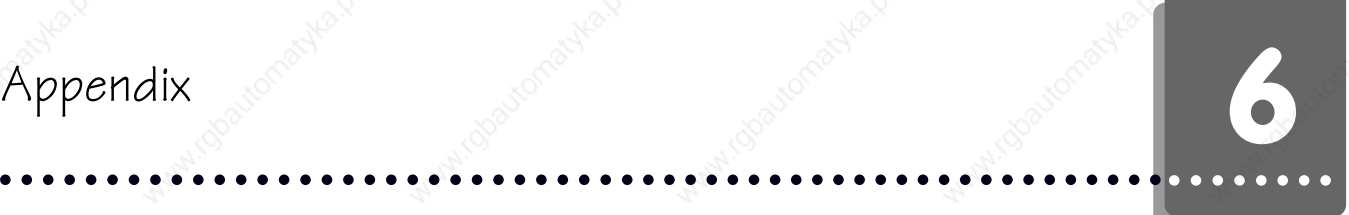

#### 6.2.5 Keyboard interface

The communication between the keyboard controller and the keyboard is made via a PS/2TM-compatible 6-pin female connector that is found above the rear side cover of the board (see figure 30). Alternatively, a keyboard connector can also be connected via a the 16-pin system interface. Voltage is supplied to the keyboard via the keyboard connector. The current requirement of the keyboard should not total more than 500 mA.

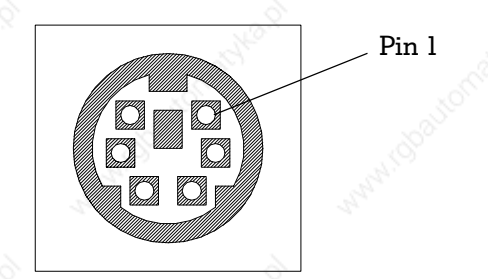

Keyboard interface

#### Keyboard interface

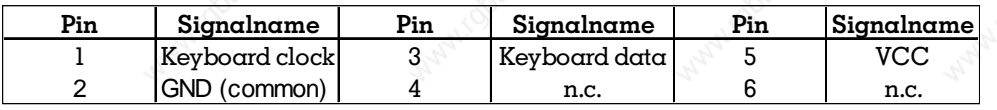

#### 6.2.6 System interface

Using the 16-pin system interface, an additional keyboard connector can be connected. Interfacing a  $PS/2^{TM}$  mouse, an external loudspeaker (to VCC), a hard disk LED (to VCC),  $\alpha$  power LED (to GND),  $\alpha$  keyswitch (to GND), and  $\alpha$  reset push-button (to GND) is also possible. Please refer to the following table for the pin assignment of the connector.

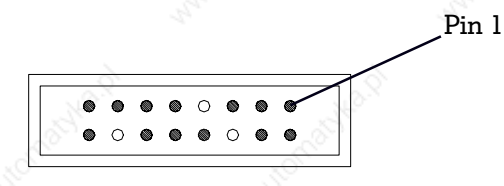

System interface (front view)

Pin 1

#### System interface

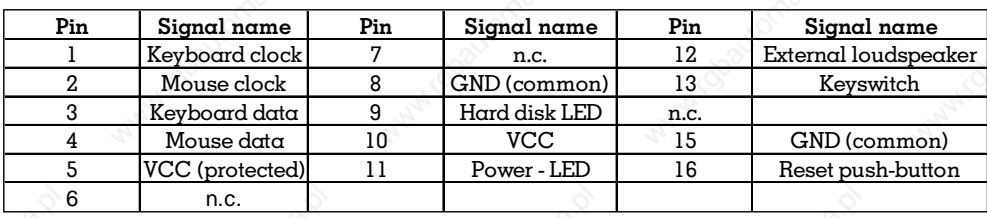

### 5.2.7 Floppy disk interface

aaaaaaaa aaaaaaaaaaaaaaaaaaaaaaaaaaaaaaaaaaaaaa aaaaaaaaaaaaaaaaa

This connector is a coded double row 34-pin male header for the connection of two 3 1/2 or 5 1/4 inch floppy disk drives by means of  $\alpha$  34-wire flatband cable. The odd pins connect the shield wires to GND. Pin 5 is coded. Signals of the floppy disk interface marked with the #-character are active low.

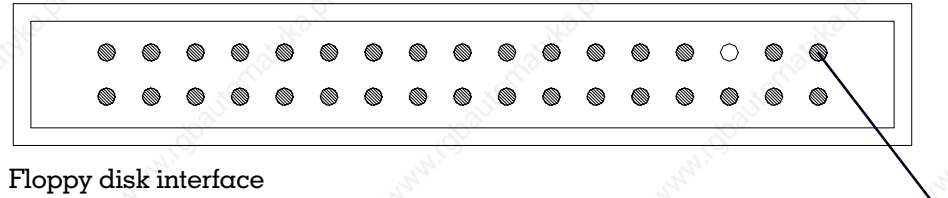

Floppy disk interface

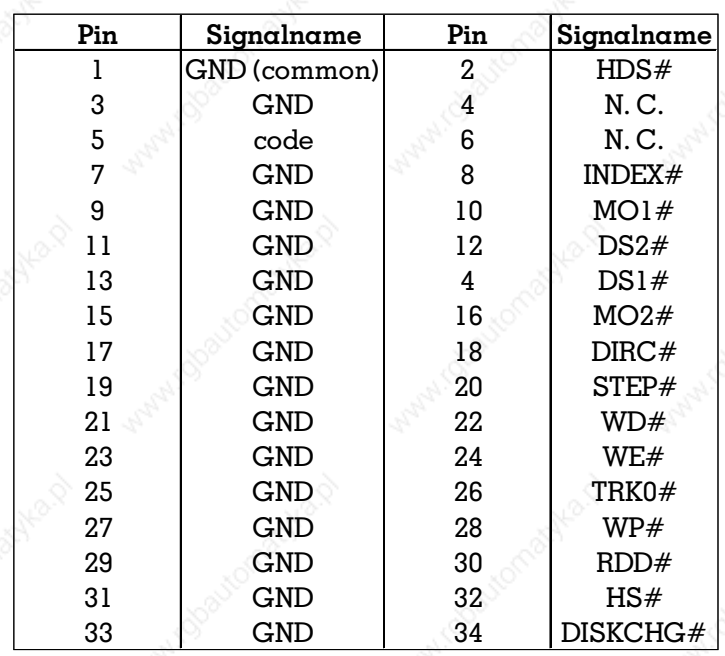

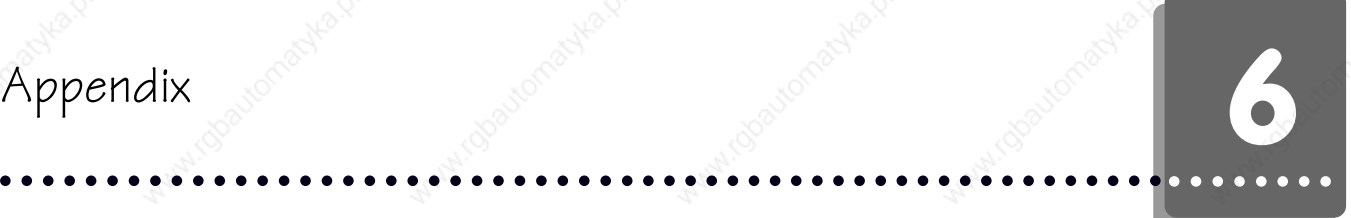

#### 6.2.8 IDE/AT-bus hard disk interface

This connector is a coded double row 40-pin male header for the connection of two IDE/AT hard disk drives by means of a 4o-wire flatband cable. Pin 20 is coded. Signal names marked with the #-character are active low.

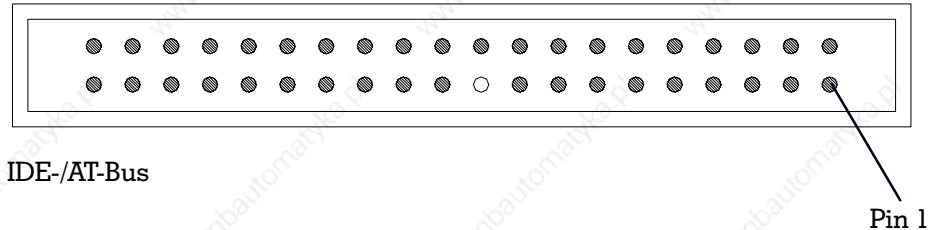

#### IDE-AT/Bus

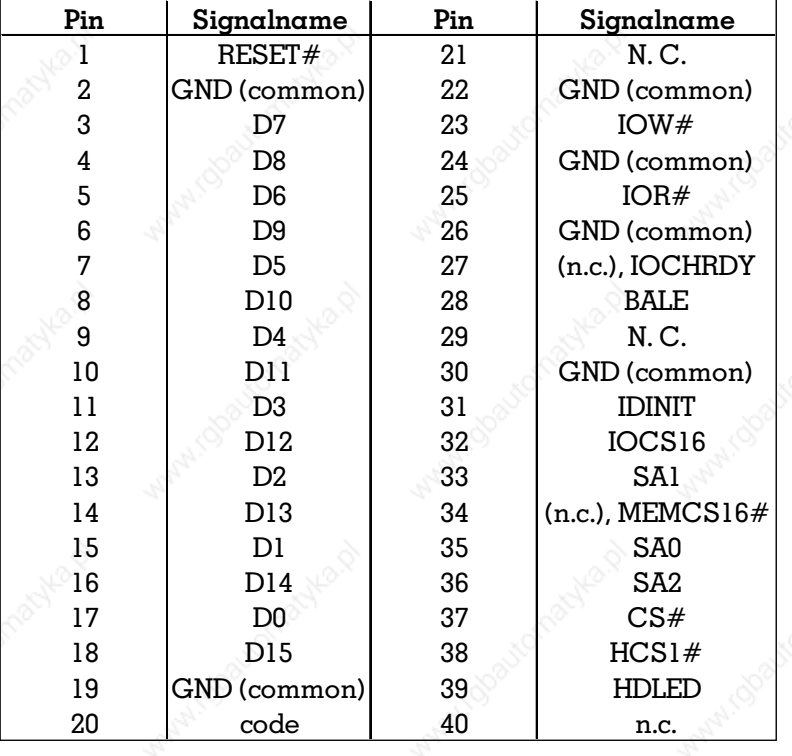

#### 6.2.9 Parallel interface (Centronics)

The parallel interface (LPT1) is a double row 26-pin male header. Using this connector a 25-pin female connector can be connected. Thus, an AT-compatible (bi-directional) parallel interface is available. Signals of the parallel interface marked with the #-character are active low.

a

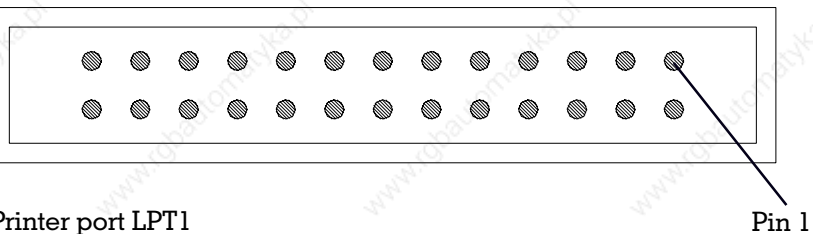

aaaaaaaa aaaaaaaaaaaaaaaaaaaaaaaaaaaaaaaaaaaaaa aaaaaaaaaaaaaaaaa

Printer port LPT1

Printer port LPT1

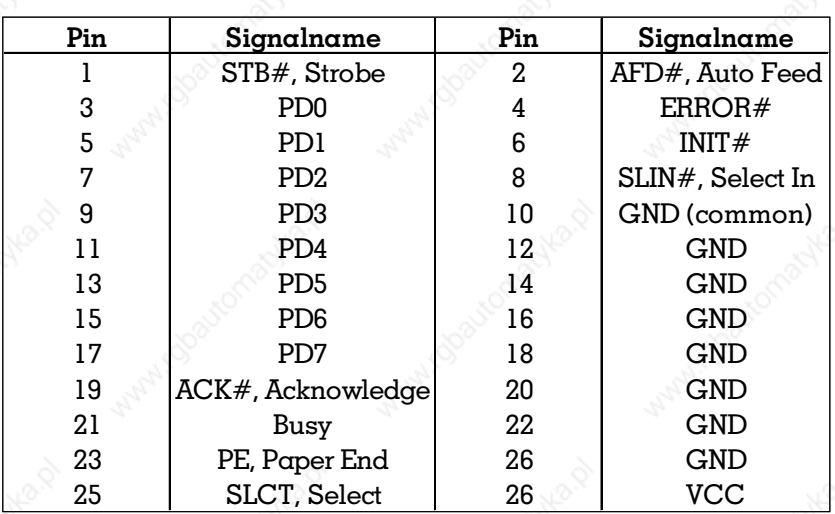

#### 6.2.10 Power connector

A single row 5-pin female terminal strip for the 5 volts and 12 volts supply voltages are available on the board. Please refer to the following figure for the location and polarity of the power connector.

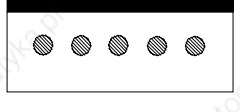

Power connector

Power connector

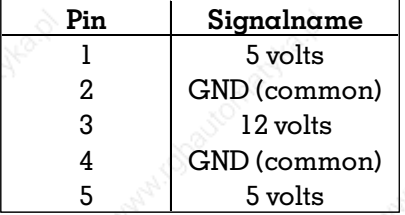

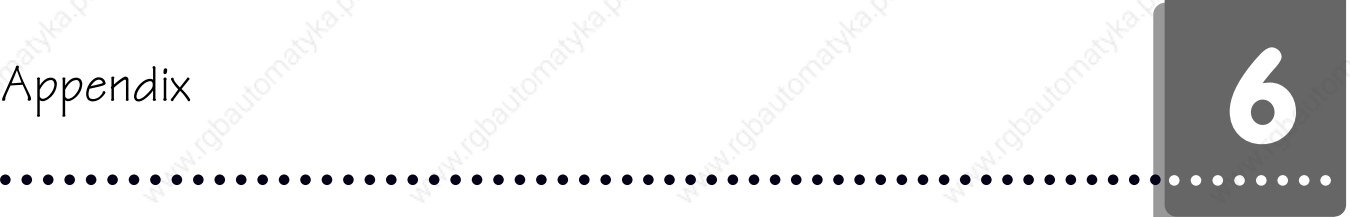

### 6.2.11 Monochrome LCD connector

The monochrome LCD connection is a 20-pin double row male header for the connection of a monochrome LC-display.

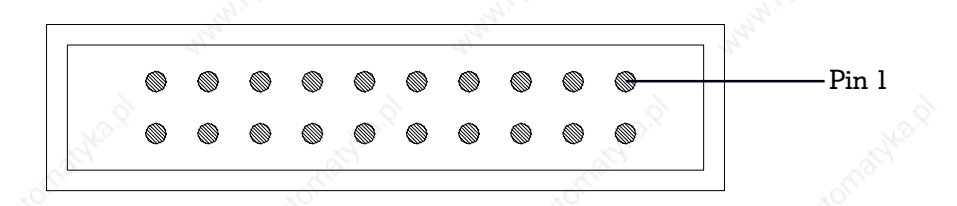

Monochrome LCD connection

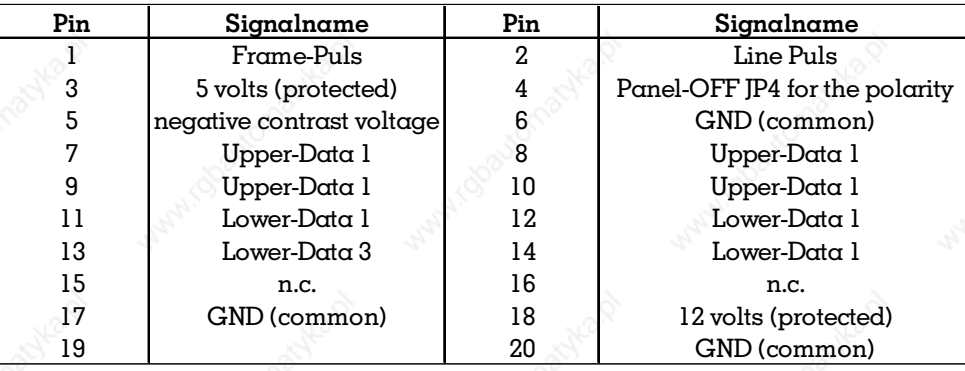

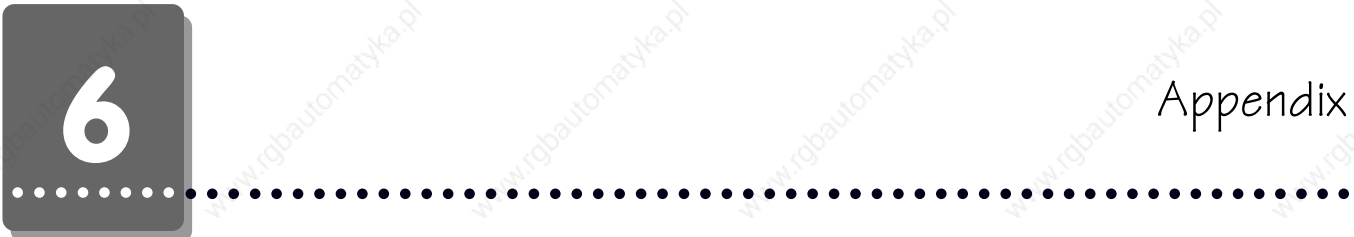

### 6.2.12Universal LCD connector

The Universal LCD connector is a coded double row 40-pin male header for the connection of a monochrome or color LC-display. Universal LCD signals marked with the #-character are active low.

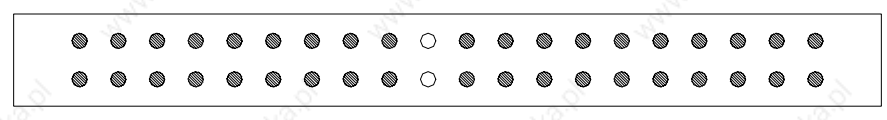

Universal LCD connector

Universal LCD connector.

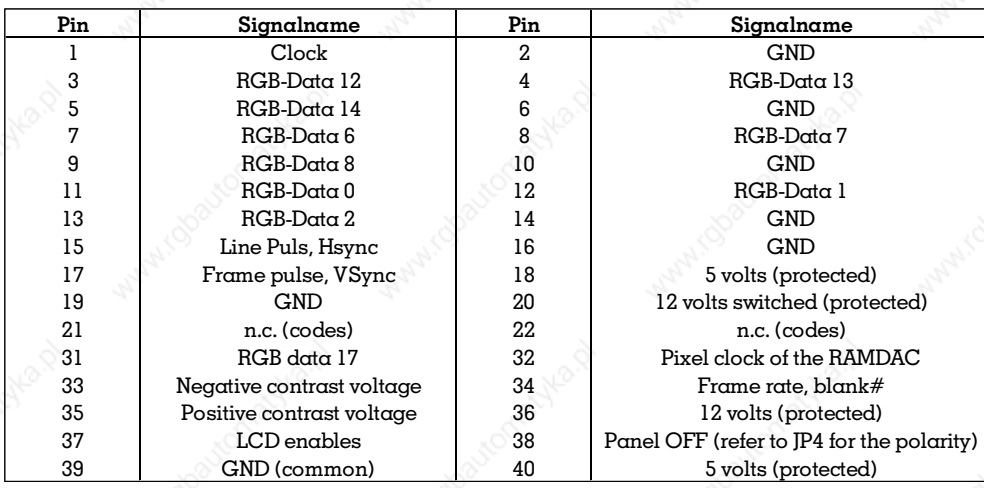

#### 6.2.13 SVGA monitor connector

Using the 15-pin 3-row connector (one additional row compared to a serial interface) a SVGA monitor can be connected to the single-board computer. The SVGA monitor connector is attached to the metal mounting bracket of the board

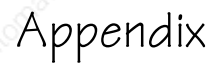

## aaaaaaaaaaaaaaaaaaaaaaaaaaaaa aaaaaaaaaaaaaaaaaaaaaaaaaa aaaa aaaa Appendix Antonial Medication and the content of the content of the content of the content of the content of the content of the content of the content of the content of the content of the content of the content of the conte

SVGA monitor connector

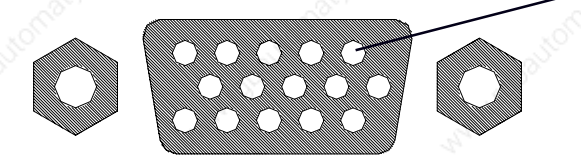

SVGA monitor connector

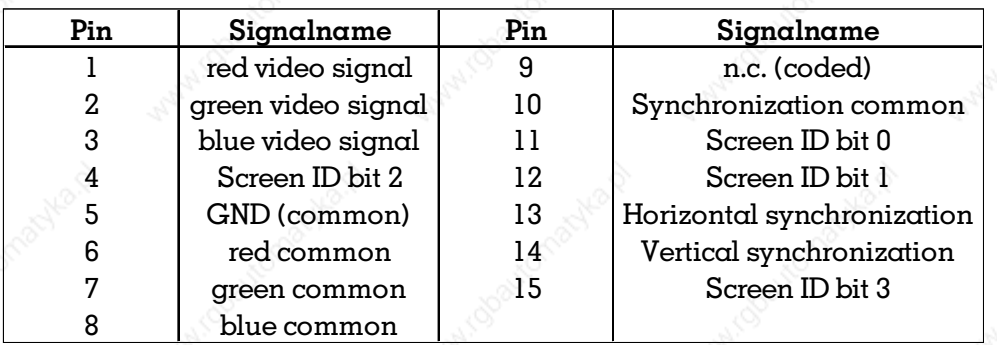

Pin 1

#### 6.2.14 Serial interfaces

Two serial RS-232C interfaces are available on the board. Both interfaces (COM1 and COM2) are AT-compatible. COM1 is housed in a 9-pin connector on the metal mounting bracket of the board. COM2 is used internally for connecting the touch screen.

Pin 1

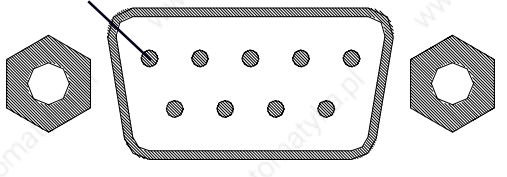

Serial interfaces

Serial interfaces

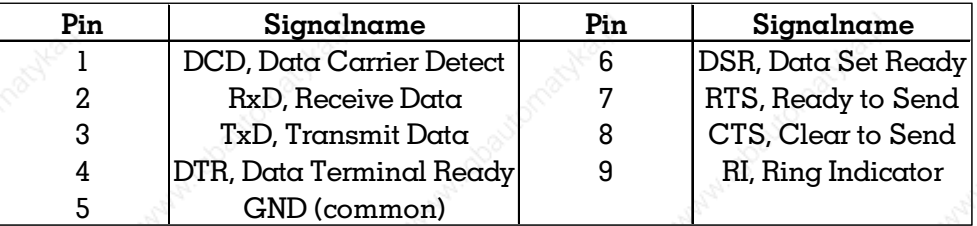

#### 6.3 P0ST codes (Power-On Self-Test)

aaaaaaaa aaaaaaaaaaaaaaaaaaaaaaaaaaaaaaaaaaaaaa aaaaaaaaaaaaaaaaa

The ISA computer performs this test automatically after a hardware or software reset and initializes the hardware components. This test is the so-called POST (Power-On Self-Test).

Only after a hardware reset, the computer displays the components that are tested and initialized. A corresponding message is output on the screen if faults appear during these tests. The reason could be a (real) hardware error (e. g. a defective component) or a wrong configuration of the computer based on the setup program (e.g.: two floppy drives are specified but only one is available).

#### 6.3.1 P0ST signal tone

Long tone, short tone, short tone. With this tone sequence the BIOS signals that the primary screen adapter was not found. No outputs can be made to the monitor.

#### 6.3.2 P0ST messages

#### PRESS ESC TO SKIP MEMORY TESTS

This message is output by the BIOS if the memory above by 1 MB is tested. The test can be lengthy in time since several megabytes if memory can be available. The user has the possibility to interrupt this test prematurely by pressing the space or ESC key.

#### PRESS F1 TO CONTINUE OR CTRL-ALT-ESC TO ENTER SET UP

You can continue to boot the computer by pressing the Fl key during the execution of the POST if a fault has appeared that did not cause the POST to abort. Alternatively, you can access the setup menu built into the BIOS by pressing of the key combination CTRL-ALT-ESC.

#### PRESS DEL TO ENTER SET UP

If this message appears on the screen you can select the setup menu built into the BIOS by pressing of the DEL key.

#### 6.3.3 P0ST fault messages

One or also several of the subsequently listed messages can be displayed by the BIOS on the screen if faults have been found during the POST.

#### CMOS BATTERY HAS FAILED

The on-board available or externally connected battery powering the CMOS RAM has caused a fault. Either the battery is not connected correctly anymore or it is empty. It must be replaced by a new battery if it is empty.

#### CMOS CHECKSUM ERROR

aa

The battery-buffered CMOS RAM has caused a checksum fault. This fault can be caused either by the software (CMOS RAM was specified without recalculating the checksum) or by the hardware (the battery voltage supply was interrupted).

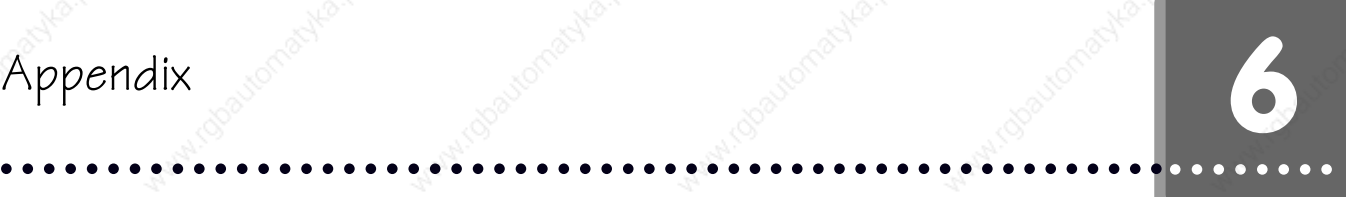

#### DISK BOAT FAILURE; INSERT SYSTEM DISK AND PRESS ENTER

Insert  $\alpha$  system floppy disk in the floppy drive and press subsequently the ENTER key. Check whether the cable set of the hard disk is still seated correctly if the computer would have booted from  $\alpha$  hard disk. Also make sure that the sequence of system loading drives is correctly set in the setup and the hard disk was formatted and configured as boot drive.

#### FLOPPY DISK DRIVES OR TYPE MISMATCH ERROR - RUN SETUP

The BIOS has ascertained that the number or the types of the floppy disk drives do not correspond to the set values in the setup. Select the setup menu and correct the corresponding values.

#### DISPLAY SWITCH IS SET INCORRECTLY

The switch for the primary screen type can be either be set to monochrome or to color. This error message points out that this switch is set differently compared to the specification in the set up menu. Check which setting is correct and correct the corresponding entry in the setup or reposition the switch on the board.

#### DISPLAY TYPE HAS CHANGED SINCE LAST BOOT

The previous screen adapter was exchanged against  $a$  new one. The computer must be re-configured (switch for the primary screen type and setting in the setup program).

#### ERROR ENCOUNTERED INITIALIZING HARD DRIVE

The BIOS could not correctly address and initialize a hard disk drive. Check whether the hard disk is correctly connected via the cable set to the controller or to the power supply. Also make sure that the type of the disk is correctly entered in the setup menu.

#### ERROR INITIALIZING HARD DISK CONTROLLER

The BIOS could not correctly initialize the hard disk controller. Check whether the hard disk is correctly connected to the controller via the cable set and the internal hard disk interface of the board is activated in the setup menu.

#### FLOPPY DISK CNTRLR ERROR OR NO CNTRLER PRESENT

The BIOS could not correctly address and initialize a floppy disk drive. Ensure that the drive is correctly connected to the controller via the cable set and that the drive is supplied with power. Also make sure that the type of the floppy disk drive is correctly entered in the setup menu. NONE must be entered in the setup menu as drive specification if no floppy disk drive is connected to the computer.

a

#### KEYBOARD ERROR OR NO KEYBOARD PRESENT

aaaaaaaa aaaaaaaaaaaaaaaaaaaaaaaaaaaaaaaaaaaaaa aaaaaaaaaaaaaaaaa

The keyboard connected to the computer could not be initialized. Check whether the keyboard is correctly connected. This message can also be caused by pressing key during the boot process or  $\alpha$  by  $\alpha$  sticking key.

In case a computer should be operated without keyboard (e. g. as file server) it must be specified in the setup menu that the boot process is not stopped due to keyboard faults.

#### MEMORY ADDRESS ERROR AT xxx

The BIOS has ascertained a fault at the indicated memory address. This means that the corresponding internal or external memory module is defective. Then, it should be replaced.

#### MEMORY PARITY ERROR AT xxx

The BIOS has ascertained a parity fault at the indicated memory address. The corresponding internal or external memory module should be replaced.

#### MEMORY SIZE HAS CHANGED SINCE LAST BOOT

The DRAM memory size of the computer was changed after the last boot process of the system by exchanging or completing the memory modules.

#### MEMORY VERIFY ERROR AT xxx

The BIOS has ascertained a fault at the indicated memory address. The corresponding memory module should be replaced.

#### OFFENDING ADDRESS NOT FOUND

This message appears only together with an I/O channel check or RAM parity error. It means that the segment in which this fault appeared could not be determined.

#### OFFENDING SEGMENT: xxx

This message appears only together with an I/O channel check or RAM parity error. It indicates the segment in which this faults has appeared.

#### PRESS A KEY TO REBOOT

This message is displayed at the lower screen border if a fault has appeared which requires the computer to be booted up again.

#### PRESS F1 TO DISABLES NMI; F2 TO REBOOT

This message is displayed if the BIOS ascertains the appearing of a non-maskable interrupt (NMI) during the POST. You can continue the boot process with  $\alpha$ deactivated NMI or reboot the system.

#### RAM PARITY ERROR xxx CHECKING FOR SEGMENT xxx

The BIOS has ascertained a parity error in the indicated memory segment. The corresponding memory module should be replaced.

## aaaaaaaaaaaaaaaaaaaaaaaaaaaaa aaaaaaaaaaaaaaaaaaaaaaaaaa aaaa aaaa Appendix Antiquoree Appendix

#### SYSTEM HALTED; (CTRL-ALT-DEL) TO REBOOT...

The boot process of the computer was interrupted since the BIOS has ascertained  $\alpha$  fault during the POST. You can cause a software reset of the computer by pressing the CTRL-ALT-DEL key combination.

#### 6.3.4 P0ST codes

Each test performed by the BIOS outputs an associated value to I/O port 80h during the POST. After a re-start and during the POST, the BIOS outputs the value of the routine to be processed next. The system is stopped if a routine can not be successfully processed. The last POST code is output if it is a significant fault.

A listing of the POST codes is found in the subsequent table:

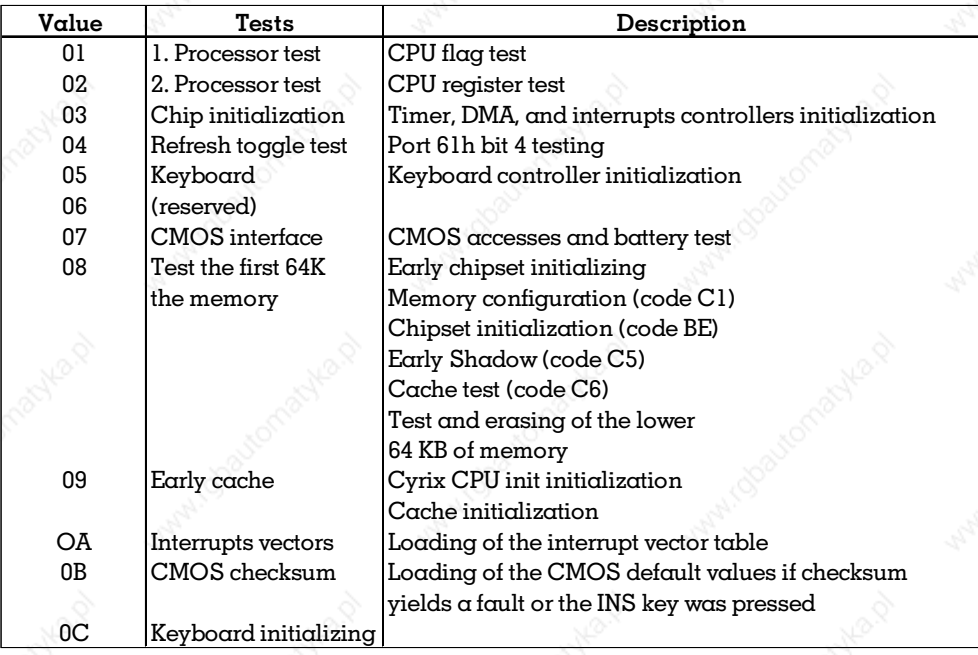

## **6** Appendix

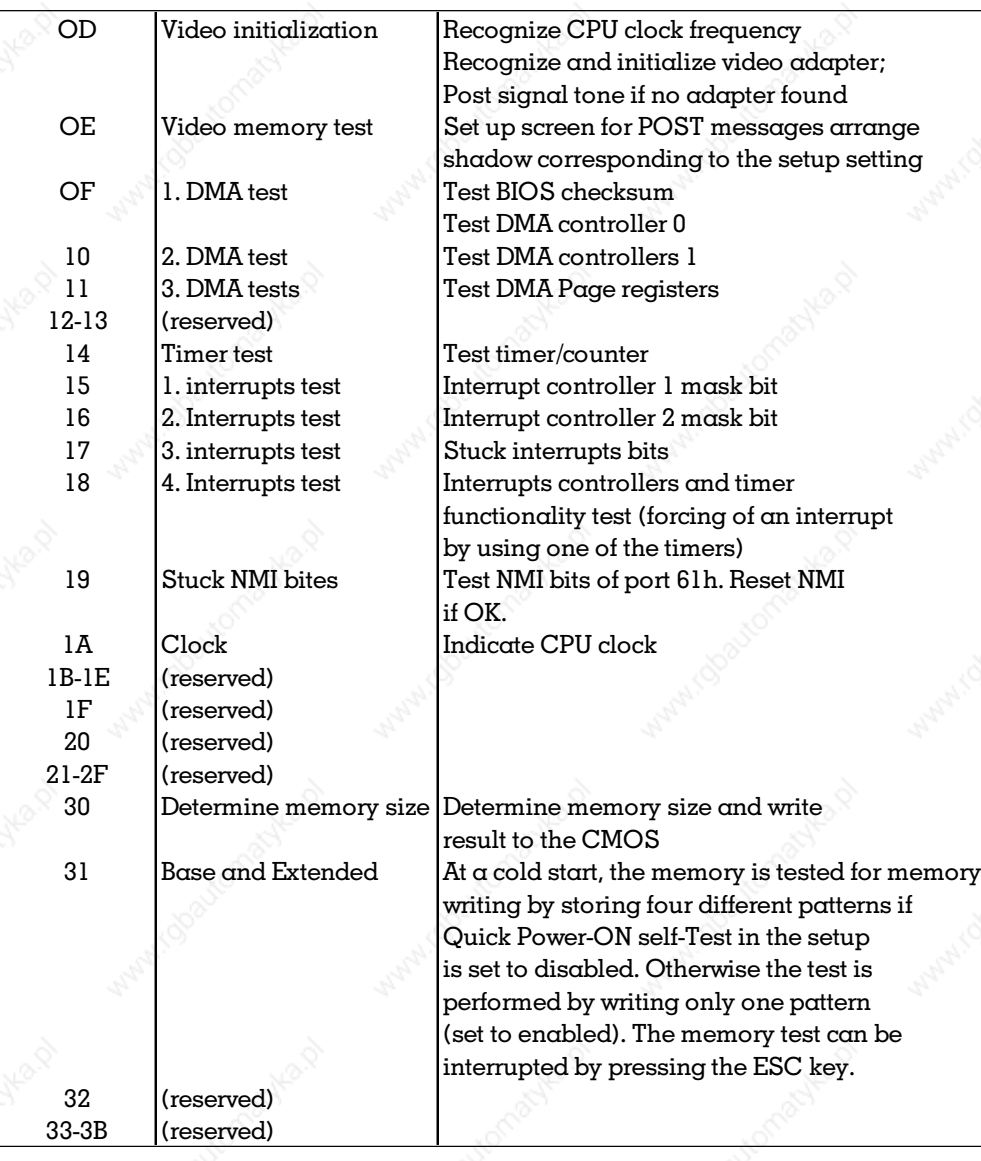

aaaaaaaa aaaaaaaaaaaaaaaaaaaaaaaaaaaaaaaaaaaaaa aaaaaaaaaaaaaaaaa

68 aaaa aaaaaaaaaaaaaaaaaaaaaaaaaaaaaaaaaaaaaaaaaa VPC compact © Systeme Lauer GmbH

## Appendix about the state of the state of the state of the state of the state of the state of the state of the state of the state of the state of the state of the state of the state of the state of the state of the state of

# aaaaaaaaaaaaaaaaaaaaaaaaaaaaa aaaaaaaaaaaaaaaaaaaaaaaaaa aaaa aaaa

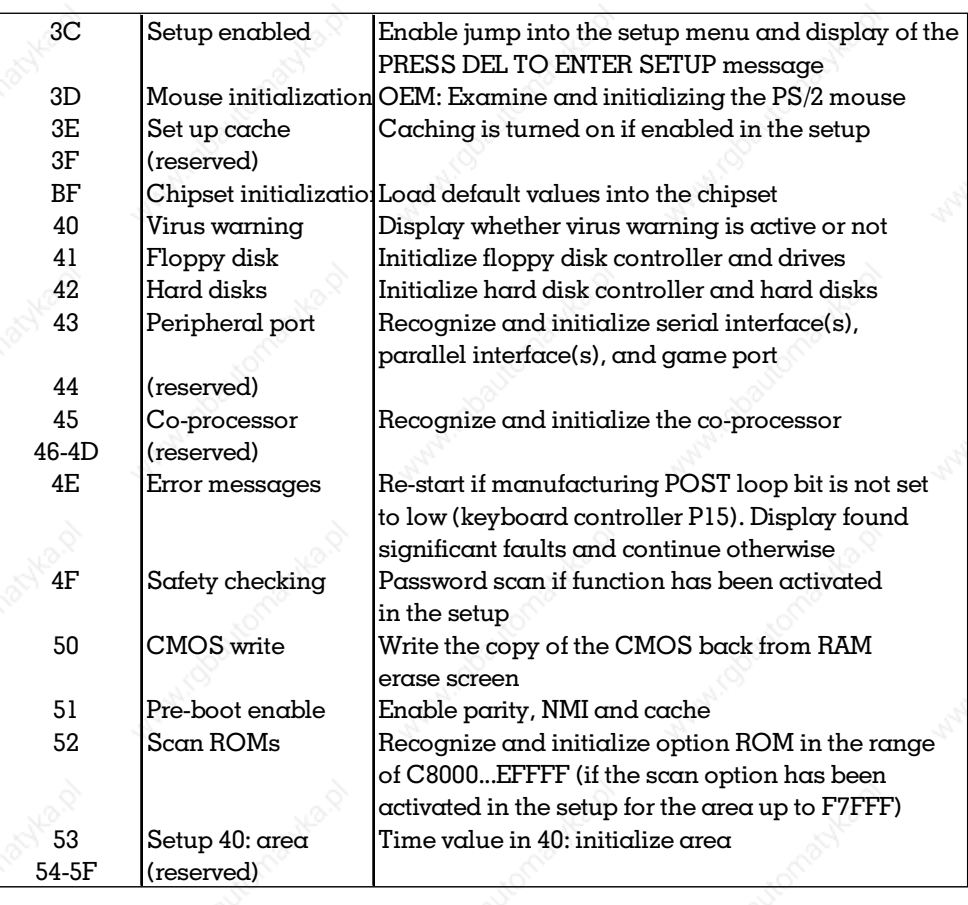

## **6** Appendix

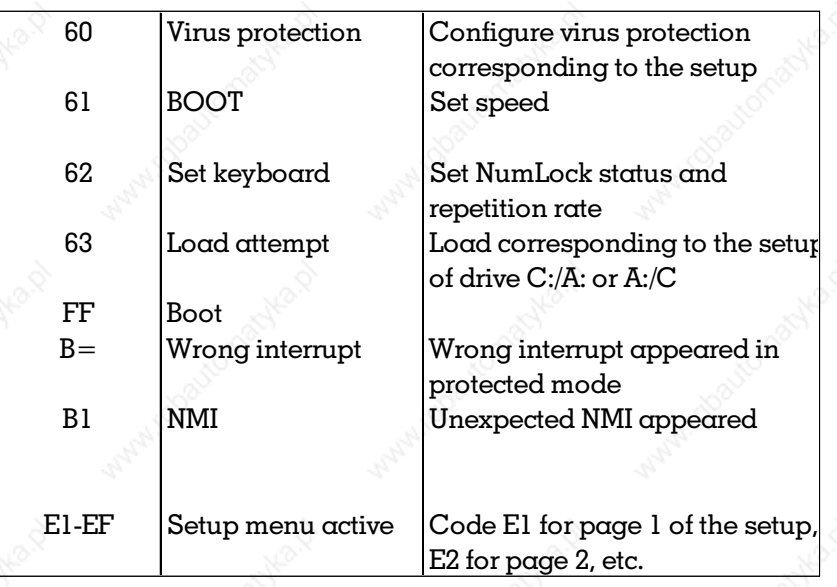

aaaaaaaa aaaaaaaaaaaaaaaaaaaaaaaaaaaaaaaaaaaaaa aaaaaaaaaaaaaaaaa

#### 6.4 Documentation reference

MicroDesign All-In-One AIO486 operating manual Samsung UG-64I011-A Technical Handbook Sanyo LM-CG53-22NTK Technical Handbook

Index

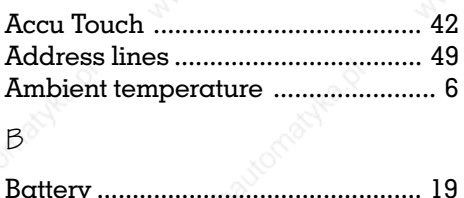

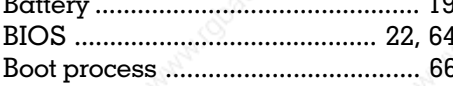

### $\mathcal{C}$

A

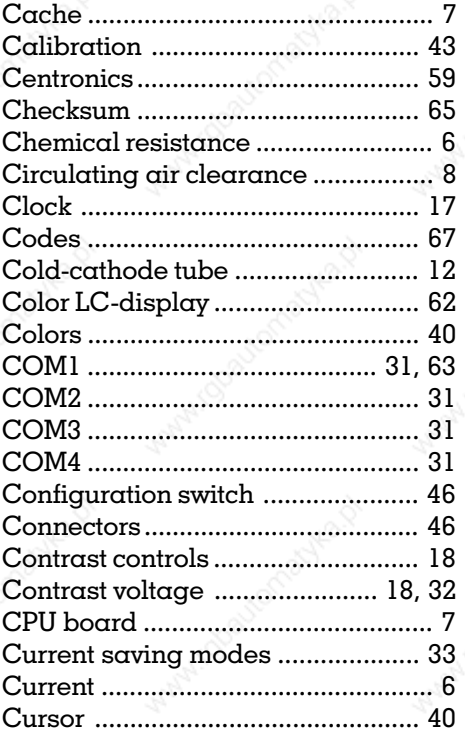

#### $\mathsf D$

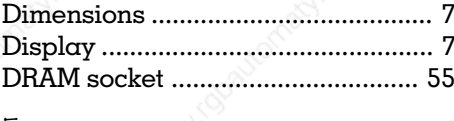

#### E

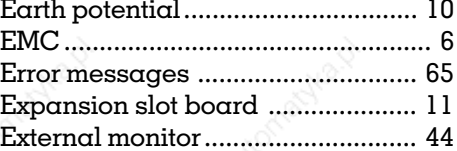

 $\overline{F}$ G 

### ोंने

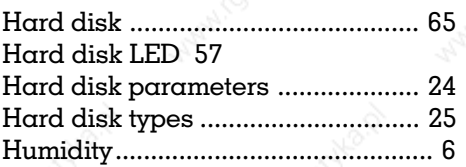

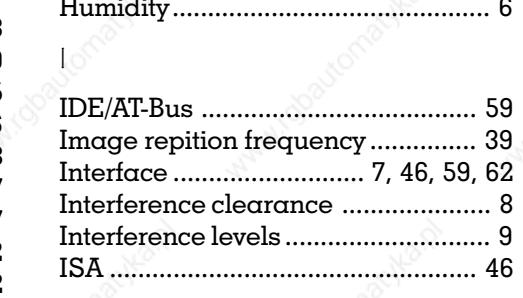

### J

### $K$

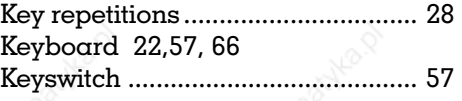

#### Ł.

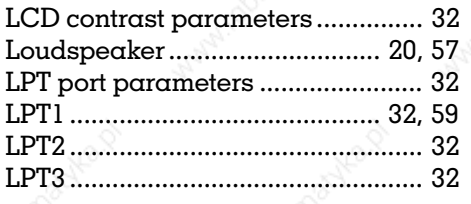

#### $\overline{M}$

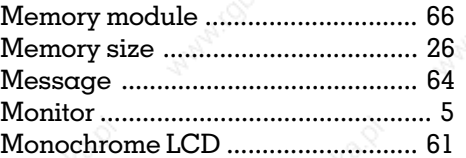

VPC compact

 $\ddot{\phantom{0}}$ 

© Systeme Lauer GmbH

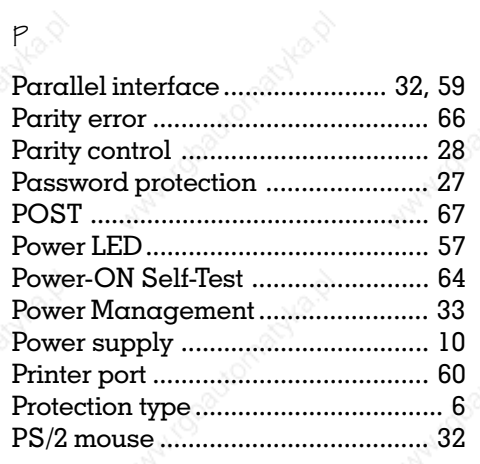

aaaaaaaa aaaaaaaaaaaaaaaaaaaaaaaaaaaaaaaaaaaaaa aaaaaaaaaaaaaaaaa

#### R

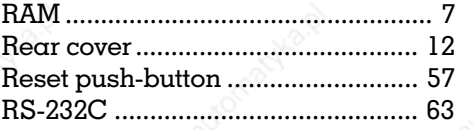

### S

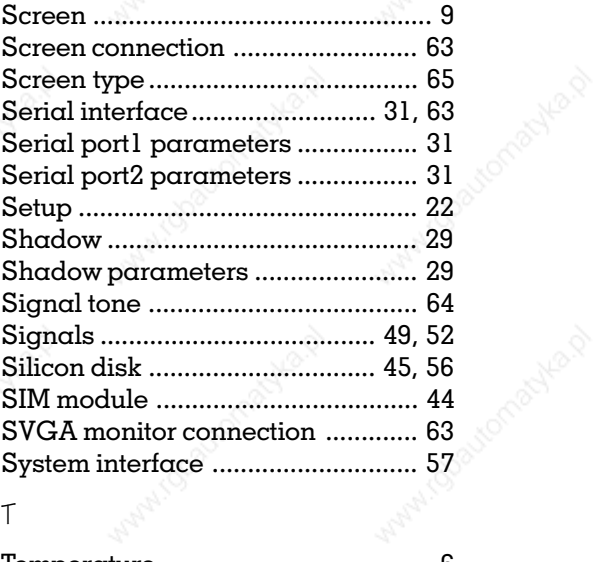

#### T

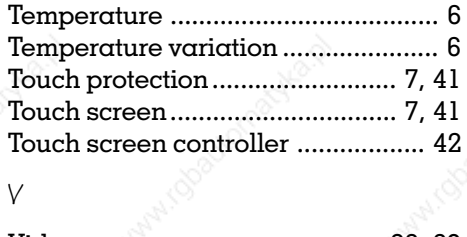

#### V

aa

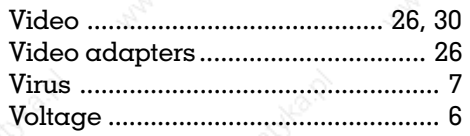

72 aaaa aaaaaaaaaaaaaaaaaaaaaaaaaaaaaaaaaaaaaaaaaa VPC compact © Systeme Lauer GmbH